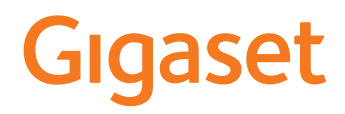

# IP BASE

O manual de instruções atual e o manual de instruções detalhado do seu terminal móvel Gigaset estão disponíveis em [www.gigaset.com/manuals](https://www.gigaset.com/manuals)

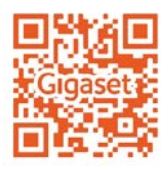

 $\sim$ 

# Índice

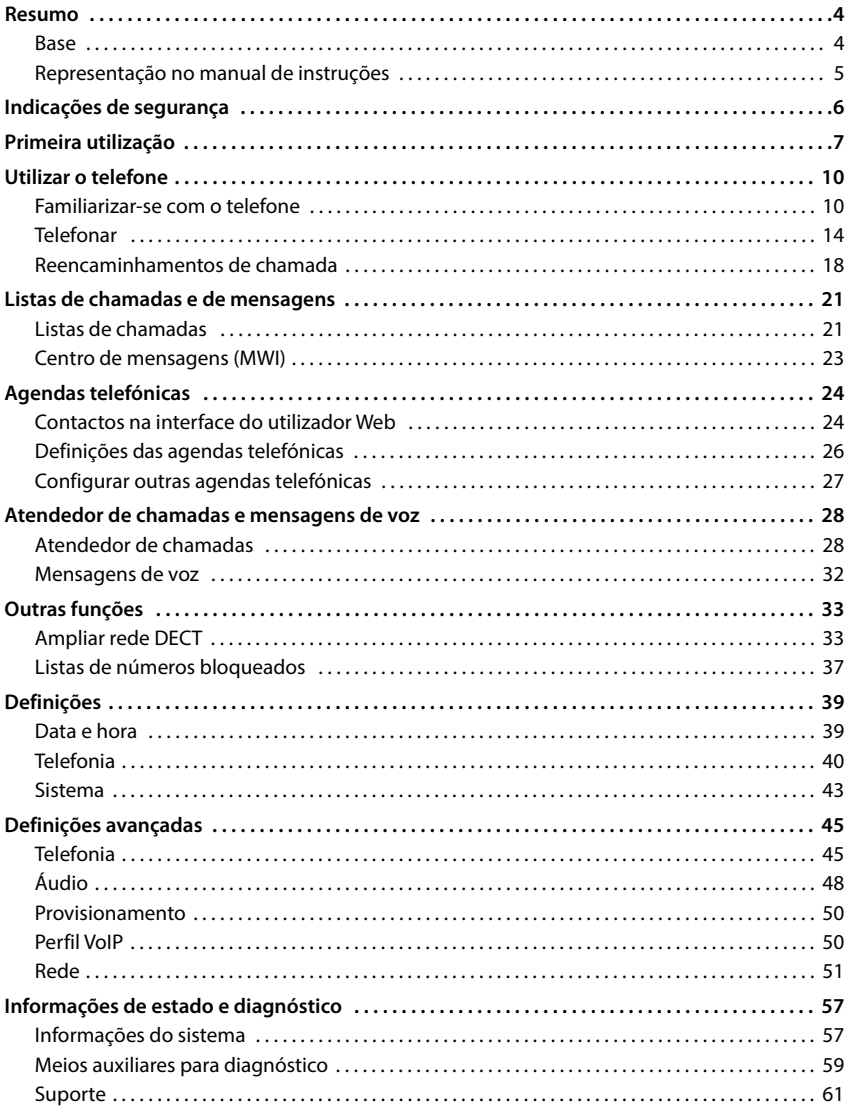

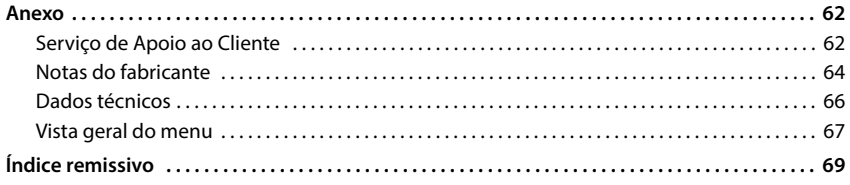

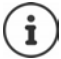

Nem todas as funções descritas no manual de instruções estão disponíveis em todos os países ou são disponibilizadas por todos os operadores de rede.

# **Resumo**

# <span id="page-3-1"></span><span id="page-3-0"></span>**Base**

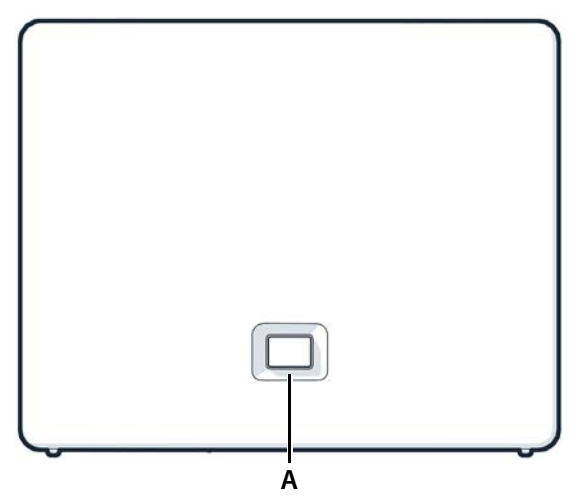

**A Tecla Registar/Procurar ("Paging")** Procurar terminais móveis (Paging):

> Registar um terminal móvel: Repor o equipamento para as definições de fábrica:

**Acende a amarelo:** Novo firmware disponível Pisca a vermelho (lentamente): Sem ligação à Gigaset Cloud **Fecla Registar/Procurar ("Paging")**<br>
Procurar terminais móveis (Paging): → Premir brevemente (<<br>
No ecrã dos terminais mó<br>
Registar um terminal móvel:<br> **Piermir prolongadame**<br>
Repor o equipamento para as<br> **Piermir prolon** 

Premir **brevemente** (< 1 s)

No ecrã dos terminais móveis, é apresentado o endereço IP do telefone.

- Premir **prolongadamente**  $(1 5s)$
- Premir e manter premido, inserindo o transformador e aguardando 10 segundos até que a tecla acenda a vermelho

Acende a verde: Sistema operacional

Pisca a verde: **Pisca a verde:** Equipamento no modo de registo DECT ou estabelecimento da ligação com a Gigaset Cloud

**Acende a vermelho:** Sem ligação à rede, equipamento não operacional

# <span id="page-4-0"></span>**Representação no manual de instruções**

### **Símbolos**

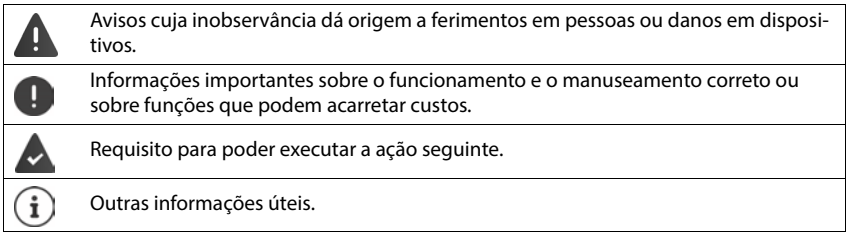

# **Procedimentos da interface do utilizador Web**

**Exemplo:** Ativar formato de 24 horas

**▶ €ৣী Definições ▶ ۞ Sistema ▶ Data & Hora ▶ Formato Horário 24h ( C = ativado) ▶ Guardar**

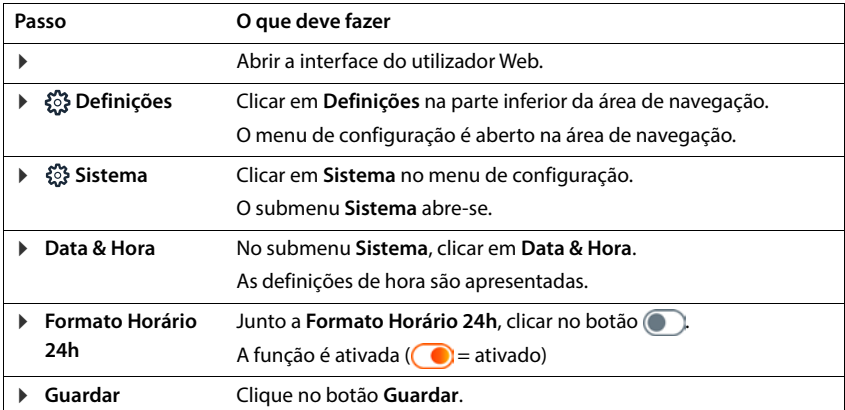

# **Indicações de segurança**

<span id="page-5-0"></span>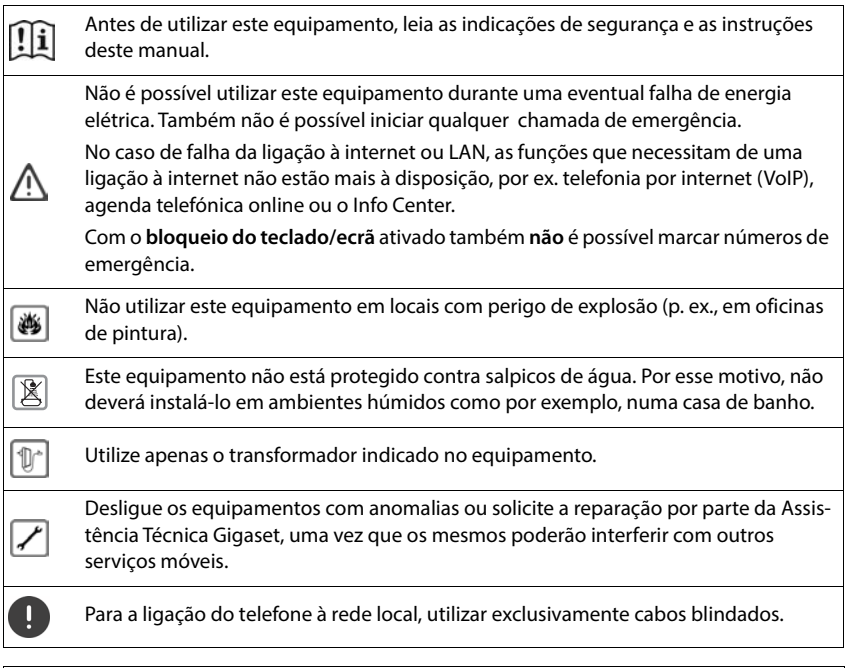

#### **Aviso de proteção de dados**

Quando o dispositivo está ligado ao router, este estabelece automaticamente contacto com o servidor de suporte da Gigaset. O dispositivo envia uma vez por dia as seguintes informações específicas do dispositivo:

- Número de série/número de artigo
- Endereço MAC
- Endereço IP privado do Gigaset na LAN e números de porta correspondentes
- Nome do dispositivo
- Versão do software

No servidor de suporte é criado um atalho com as informações específicas do dispositivo já existentes:

• Palavras-passe relativas ao sistema/específicas do dispositivo

### <span id="page-6-0"></span>**Conteúdo da embalagem**

- Uma **base**, um transformador para a base, um cabo de LAN,
- instruções de instalação, adenda

O telefone foi concebido para funcionar em espaços secos e fechados com temperaturas entre os  $+5$  °C e os  $+45$  °C.

Instalar a base num ponto central da casa, sobre uma superfície plana e antiderrapante. Normalmente, os pés do aparelho não deixam marcas na superfície de colocação. Contudo, face à variedade de tintas e vernizes utilizados nos móveis, não é possível excluir por completo esta hipótese.

Nunca exponha o telefone aos efeitos de fontes de calor, da radiação solar direta ou de outros aparelhos elétricos.

Proteja o telefone da humidade, do pó, de líquidos e de vapores agressivos.

Em caso de montagem na parede, não é permitido exceder uma altura de 2 m.

### **Ligar o telefone**

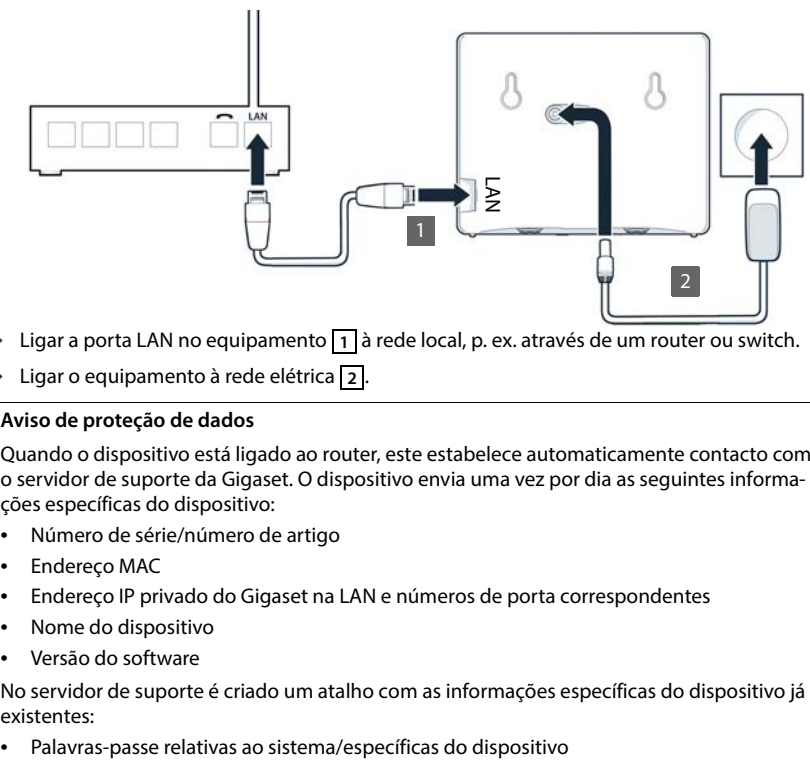

- ▶ Ligar a porta LAN no equipamento 1 a rede local, p. ex. através de um router ou switch.
- **E** Ligar o equipamento à rede elétrica 2.

#### **Aviso de proteção de dados**

Quando o dispositivo está ligado ao router, este estabelece automaticamente contacto com o servidor de suporte da Gigaset. O dispositivo envia uma vez por dia as seguintes informações específicas do dispositivo:

- Número de série/número de artigo
- Endereço MAC
- Endereço IP privado do Gigaset na LAN e números de porta correspondentes
- Nome do dispositivo
- Versão do software

No servidor de suporte é criado um atalho com as informações específicas do dispositivo já existentes:

### **Colocar o terminal móvel em funcionamento**

Quando pretender registar um terminal móvel DECT no telefone:

 Colocar o terminal móvel em funcionamento como descrito no respetivo manual de instruções

# **Colocar o telefone em funcionamento**

 Ler o código QR esquerdo que se encontra na parte de trás do equipamento com um leitor de códigos QR num smartphone ou tablet

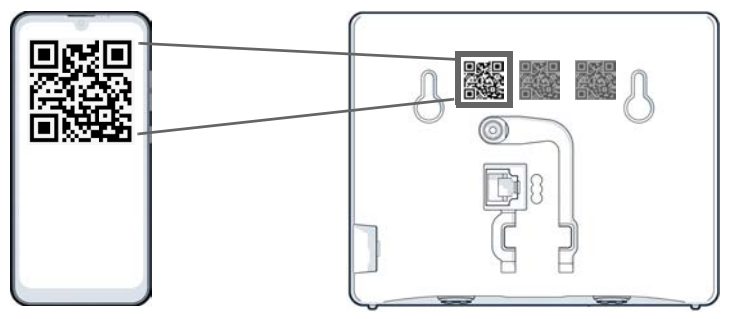

ou

 $\triangleright$  Abrir o browser num equipamento móvel ou PC  $\triangleright$  inserir [gigaset-config.com](https://www.gigaset-config.com) na linha de endereço

Caso sejam apresentados vários equipamentos Gigaset: **»** selecionar **Gigaset IP BASE** 

A interface do utilizador web do telefone arranca com o assistente de configuração que o orienta passo a passo pelas etapas de configuração necessárias. Siga as instruções no ecrã.

Pode terminar a configuração depois de cada passo com o botão **Terminar**. É então apresentada a página da vista geral da interface do utilizador web.

- 1.º passo: Selecionar o idioma e o país
- 2.º passo: Definir e repetir a palavra-passe
- 3.º passo: Estabelecer a ligação ao telefone. Para o efeito, necessita dos dados de ligação do seu operador.
	- Clicar em **Configuração da linha SIP**
- 4.º passo: Registar o terminal móvel DECT ou o Gigaset Repeater no seu telefone.
	- **Configuração do dispositivo e** selecionar o equipamento pretendido

Concluída a configuração, é apresentada a página da vista geral da interface do utilizador Web.

#### **O seu telefone está então pronto a funcionar.**

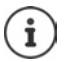

Com o assistente de configuração, só pode registar **um** equipamento. Para registar outros equipamentos, utilize um dos assistentes do equipamento.

 Em baixo, na barra de navegação, clicar em . . . a vista geral do assistente abre-  $-$ se  $\blacktriangleright$  iniciar o assistente **Dispositivo DECT** ou **Repetidor DECT** 

# **Utilizar o telefone**

# <span id="page-9-1"></span><span id="page-9-0"></span>**Familiarizar-se com o telefone**

# **Utilizar o terminal móvel**

É possível consultar informações acerca de como utilizar o seu terminal móvel no respetivo manual de instruções.

Manual de instruções completo para o seu terminal móvel Gigaset [www.gigaset.com/manuals](https://www.gigaset.com/manuals)

# **Utilizar a interface do utilizador Web**

A interface do utilizador Web fornece acesso a listas de chamadas, agendas telefónicas, mensagens e definições do telefone através de um browser da Internet no seu PC, tablet ou smartphone.

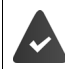

O telefone está ligado à rede local.

#### **Iniciar interface do utilizador Web**

- Abrir o browser da Internet
- Inserir **www.gigaset-config.com** no campo de endereço do browser . . . a página de registo é apresentada

Se existirem vários telefones IP Gigaset, disponíveis na sua rede  $\blacktriangleright$  selecionar o equipamento . . . a página de registo é apresentada

ou

 Inserir endereços IP do telefone (sem zeros à esquerda) no campo de endereço do browser . . . a página de registo é apresentada

#### **Determinar o endereço IP do telefone**

 premir a tecla de Paging **brevemente** na base . . . o endereço IP é apresentado nos terminais móveis registados

Poderá igualmente encontrar o endereço IP na configuração de rede do seu router.

#### **Modificar o idioma**

O idioma definido no momento é apresentado na página de registo e nas restantes páginas da interface do utilizador Web no cabeçalho no canto superior direito, junto ao símbolo  $\bigoplus$ .

I Clicar no símbolo  $\blacktriangleright$  selecionar o idioma . . . o idioma selecionado é carregado

#### **Registar**

 Inserir palavra-passe **Login** . . . a interface do utilizador Web é iniciada, a página **Visão geral** é apresentada

#### **Desativar registo**

**▶ No canto superior direito do cabecalho, clicar no símbolo ② ▶ Sair . . . a página de registo** volta a ser apresentada

### **Adaptar perfil**

#### **Alterar a palavra-passe para a interface do utilizador Web**

**▶ No canto superior direito do cabecalho, clicar no símbolo ② ▶ Perfil ▶ Alterar Palavra--passe** inserir a palavra-passe atual **inserir uma nova palavra-passe** repetir a nova palavra-passe **Guardar**

### **Página da vista geral (painel) da interface do utilizador Web**

Após a inicialização da interface do utilizador Web, é apresentada a página da vista geral. Esta contém vários elementos gráficos (widgets) com informações acerca do estado operacional dos componentes do telefone e fornece acesso rápido a funções e configurações importantes.

Abrir a página da vista geral de qualquer situação operacional da interface do utilizador Web:

clicar no logótipo da Gigaset no cabeçalho

ou: **Início Visão geral**

#### **Informações acerca do sistema**

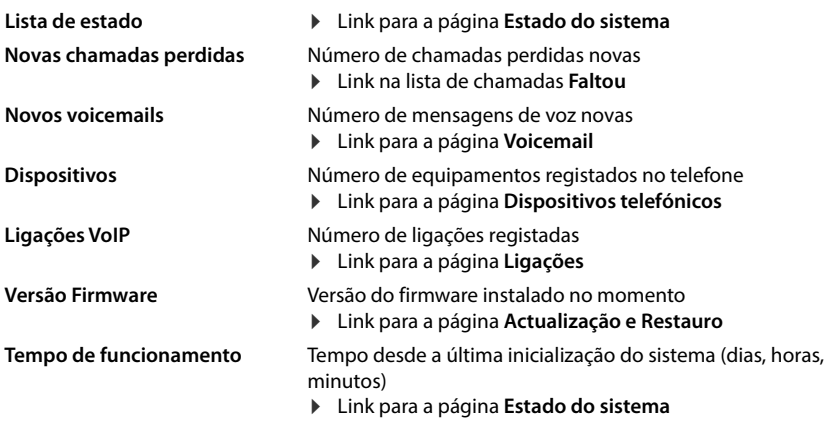

### **Realizar uma chamada**

Iniciar uma chamada através do teclado.

### **Lista de chamadas**

Lista das últimas chamadas recebidas, efetuadas e perdidas com nome (se conhecido) ou número, data e hora e símbolo para o tipo de chamada.

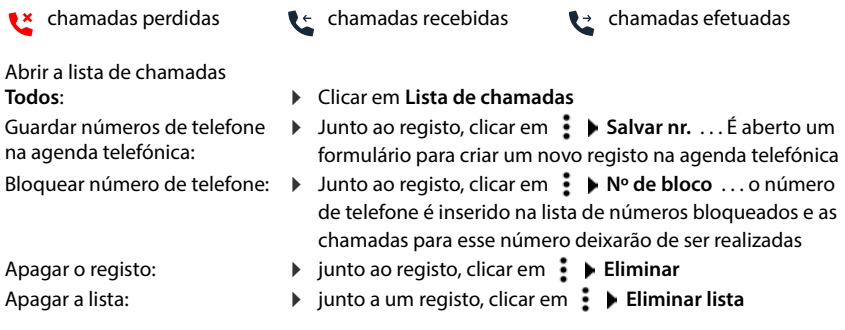

### **Regras de desvio de chamadas**

Apresenta as regras de reencaminhamento de chamadas configuradas no momento.

Ativar/desativar reencaminha-

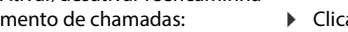

ar no botão junto ao registo ( $\bigcirc$  = ativado)

Configurar reencaminhamento:

 Clicar em **Regras de desvio de chamadas** no cabeçalho . . . a página **Definições** – **Desvios de chamada** é aberta

# **Assistentes**

Os assistentes fornecem-lhe orientação passo a passo na configuração de componentes importantes do telefone. Estão disponíveis os seguintes assistentes:

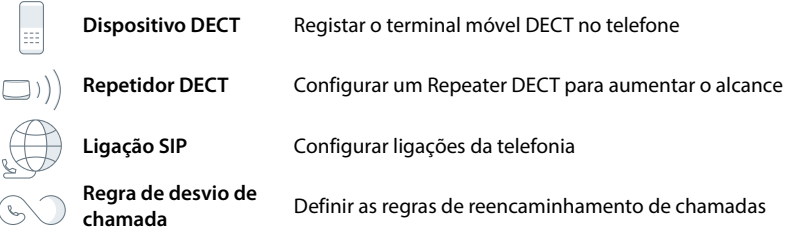

- $\triangleright$  Abrir a interface do utilizador Web  $\triangleright$  na parte inferior da barra de navegação, clicar em **Assistentes** selecionar o assistente
- O assistente orienta-o ao longo dos passos necessários.

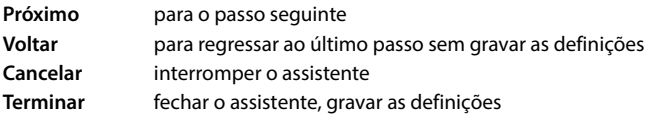

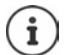

Quando as atividades de configuração forem realizadas, os assistentes serão abertos automaticamente.

# **Reposição de hardware**

Repor o equipamento para as definições de fábrica se a interface do utilizador Web deixar de estar acessível (p. ex., se a palavra-passe deixar de ser conhecida):

**Desligar o transformador big premir e manter premida a tecla de Paging bigar novamente o** transformador . . . após aprox. 10 s o LED começa a piscar a vermelho  $\blacktriangleright$  libertar a tecla de Paging . . . o equipamento será reiniciado e todas as definições serão redefinidas para o estado de entrega

# <span id="page-13-0"></span>**Telefonar**

O telefone está ligado à rede local.

Pelo menos uma ligação VoIP está configurada e atribuída ao telefone.

Está registado pelo menos um terminal móvel.

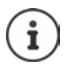

As funções da telefonia dependem do terminal móvel utilizado. A seguir, são descritas as funções mais importantes. A operação do seu terminal móvel pode ser diferente. Para obter informações detalhadas, consulte o manual de instruções do seu terminal móvel.

# **Realizar uma chamada**

**EII** inserir o número com recurso às teclas do terminal móvel  $\blacktriangleright$  premir a tecla de atender $\sqrt{\phantom{a}}$ 

A ligação é selecionada através da ligação da chamada de saída definida para o terminal móvel.

#### **Marcar a partir da agenda telefónica**

A partir da agenda telefónica local do terminal móvel:

Premir a tecla de navegação **brevemente**  $\bullet$  **c** selecionar o registo  $\bullet$  premir a tecla de atender  $\sqrt{\phantom{a}}$ 

A partir da agenda telefónica central:

**Premir a tecla de navegação <b>prolongadamente**  $\bullet$  **c** selecionar o registo  $\bullet$  premir a tecla de atender  $\sqrt{\phantom{a}}$ 

#### **Marcar a partir da lista de repetição da marcação**

Na lista de repetição da marcação encontram-se os últimos números marcados neste terminal móvel.

Premir a tecla de atender  $\Box$  Premir a tecla de atender  $\Box$ 

### **Marcar a partir de uma lista de chamadas**

Existem listas de chamadas para chamadas efetuadas, chamadas recebidas ou chamadas perdidas.

registo  $\blacktriangleright$  premir a tecla de atender  $\boxed{\nearrow}$ 

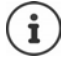

Também é possível aceder à lista de chamadas efetuadas através da tecla de mensagens  $\boxed{\blacksquare}$ 

#### **Selecionar através da interface do utilizador Web**

**EXTERNIES** Abrir a interface do utilizador Web ▶ ○ Início ▶ na página **Visão geral** inserir o número de telefone com recurso ao teclado  $\blacktriangleright$  clicar em  $\blacktriangleright$  ... a chamada é iniciada no equipamento de telefonia padrão, o terminal móvel soa

Apagar dígitos no campo de edição:  $\sqrt{\mathbf{x}}$ 

Realizar chamada:  $\sqrt{ }$  Premir a tecla de atender no terminal móvel

Terminar a chamada: clicar em

Apenas pode ser gerida uma chamada de cada vez. É possível gerir chamadas com vários participantes (consultas, comunicações alternadas, conferências, . . . ) através do ecrã do telefone.

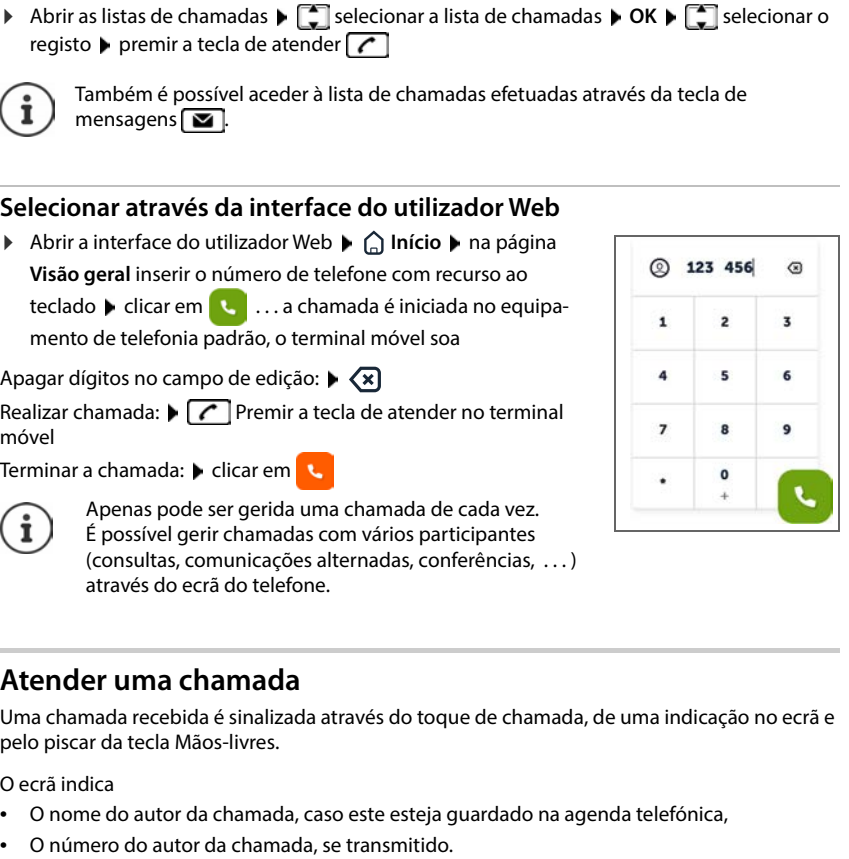

# **Atender uma chamada**

Uma chamada recebida é sinalizada através do toque de chamada, de uma indicação no ecrã e pelo piscar da tecla Mãos-livres.

- O ecrã indica<br>• O nome do autor da chamada, caso este esteja guardado na agenda telefónica,
- 

Atender a chamada:

**Premir a tecla de atender** 

Caso o atendimento automático de chamadas esteja ativado:

Retirar o terminal móvel do carregador

# **Proteção contra chamadas indesejadas**

#### **Ativar/desativar o toque de chamada**

Uma chamada recebida já não é sinalizada por um toque de chamada, no entanto, é indicada no ecrã.

Ativar/desativar o toque de chamada: Premir a tecla de asterisco **prolongadamente**

Toque de chamada desativado: no ecrã, aparece o símbolo

### **Função Não incomodar para chamadas anónimas**

#### **Na interface do utilizador Web**

Se a função estiver ativada na interface do utilizador Web, as chamadas sem identificação da pessoa que ligar serão bloqueadas em todos os terminais móveis.

 **Início Contactos Lista de bloqueio Bloqueio de chamadas anónimas** Ativar/desativar função com o botão ( $\bigcirc$  = ativada)

Se a função estiver ativada no terminal móvel, o terminal móvel não irá tocar para chamadas sem identificação da pessoa que ligar, desde que o terminal móvel seja compatível.

#### **Permitir/bloquear chamada em espera**

Se a função estiver ativada, uma chamada recebida é sinalizada por um aviso de chamada em espera durante uma conversa.

#### **Na interface do utilizador Web**

 **Definições Telefonia Configurações avançadas Chamada em espera** . . . Na área Chamada em espera são listados os equipamentos de telefonia  $\blacktriangleright$  ativar/desativar as chamadas em espera com o campo de controlo ( $\vee$  = ativado) **Guardar** 

# **Durante uma chamada**

#### **Alterar o volume**

Aplica-se ao modo utilizado atualmente (mãos-livres, auscultador ou auricular, se disponível):

Premir $\Box$  ajustar o volume

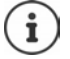

A alteração é guardada automaticamente após cerca de 3 segundos.

### **Silenciar (Mute)**

Desligar o microfone do auscultador do telefone, do sistema mãos-livres. O interlocutor já não ouve o que se diz.

### **Ligar/desligar a função mãos-livres (se disponível)**

Telefonar através do altifalante e do microfone do sistema mãos-livres.

Ligar/desligar a função mãos-livres durante uma chamada:

Premir a tecla mãos-livres  $\sqrt{d}$ 

Função Mãos-livres ligada: a tecla  $\alpha$  acende

### **Terminar chamada**

Premir a tecla de terminar chamada

# <span id="page-17-0"></span>**Reencaminhamentos de chamada**

As chamadas recebidas são reencaminhadas para outra ligação. Pode configurar o reencaminhamento de chamadas para equipamentos e ligações.

Além disso, pode configurar regras de reencaminhamento de chamadas de nível superior que se aplicam a vários equipamentos e ligações e em horários específicos, p. ex., nos quais todas as chamadas recebidas de uma linha sejam encaminhadas para outra linha a partir das 18h00.

Um reencaminhamento de chamadas para uma ligação aplica-se a todos os equipamentos aos quais está atribuída tal ligação como ligação de entrada.

Existem os seguintes reencaminhamentos de chamadas:

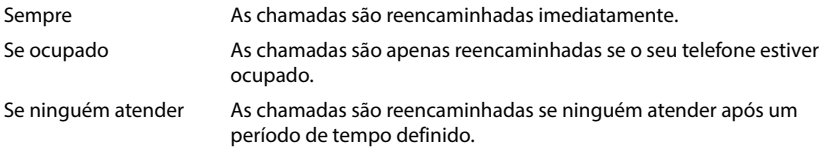

Se necessitar de uma mensagem de voz individual para o reencaminhamento de chamadas, deverá gravá-la previamente. Caso contrário, será utilizada uma mensagem de voz padrão.

### **Editar reencaminhamentos de chamadas na interface do utilizador Web**

#### **Configurar reencaminhamentos de chamadas**

**▶** *ই***ুঁ} Definições ▶ ৻ Telefonia ▶ Desvios de chamada ▶ junto a um equipamento ou a uma** ligação, clicar em  $\mathcal{D}$  • reencaminhamento pretendido (**Sempre** / **Sobre o Ocupado** / Quando não há resposta) ativar com o botão ( $\bigodot$  = ativado) ... na lista Alvo são oferecidos destinos de redirecionamento adequados **selecionar destino (Número de telefone** / **Aparelho DECT) ▶ inserir o número dependendo do destino selecionado ou selecionar a** partir da lista

**Quando não há resposta:** A chamada será encaminhada para o número especificado se não for atendida no período de tempo indicado em **Atraso**.

Selecionar o período de tempo a partir da lista **Atraso**

Gravar definições:

 **Guardar** . . . o reencaminhamento de chamadas é listado em **Configurações** – **Telefonia** – **Chamada desviada**

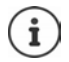

Os reencaminhamentos de chamadas para ligações são apresentados no ecrã dos terminais móveis relevantes se o terminal móvel suportar esta função.

#### **Ativar/desativar e editar reencaminhamento de chamadas**

**Definições ▶ Q Telefonia ▶ Desvios de chamada ▶** junto a um equipamento ou a uma<br>ligação, clicar em **∠ ▶** ativar/desativar o reencaminhamento de chamadas pretendido ligação, clicar em ativar/desativar o reencaminhamento de chamadas pretendido (**Sempre** /**Quando ocupado** /**Quando não há resposta**) com o botão ( = ativado) se necessário, alterar **Alvo** e/ou o número correspondente **▶ Guardar** 

#### **Configurar regras de reencaminhamento de chamadas**

Poderá configurar regras de reencaminhamento de chamadas para vários equipamentos e ligações. Se estiver ativa uma regra de reencaminhamento de chamadas, uma chamada recebida será imediatamente tratada de acordo com a regra e deixará de ser reencaminhada para os equipamentos relevantes.

*।* **\$ুঁ} Definições । ৢি Telefonia । Desvios de chamada . . . as regras configuradas são** listadas em **Regras de desvio de chamadas** 

Configurar regra nova: **Adicionar regra**

#### Ou: **Feiticeiros Regra de desvio de chamada**

 . . . o assistente para a configuração das regras e reencaminhamento de chamadas é iniciado siga as instruções do assistente

▶ Definir o nome e o modo para a regra

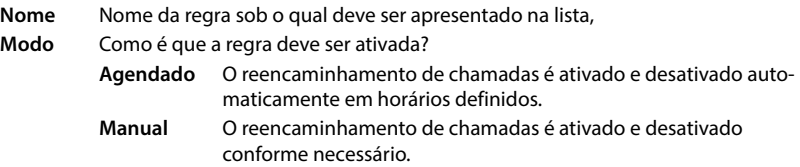

No modo **Agendado:** configurar cronograma

- Com recurso à escala temporal, especificar os horários aos quais a regra deve ser aplicada
- ou: ▶ clicar em + **Tempo** e selecionar os horários para cada dia
- Arrastar equipamentos e ligações (números de telefone), aos quais esta regra deve ser aplicada, da lista **Dispositivos e ligações disponíveis** para cima na lista **Dispositivos e ligações activas**
- Definir o modo e o destino para reencaminhamento de chamadas

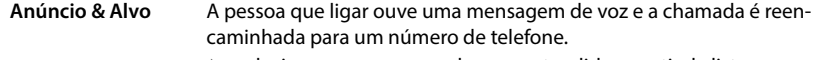

- selecionar a mensagem de voz pretendida a partir da lista<br>■ Selecionar o nome/número de telefone interno de um equipa-
- mento de telefonia, um grupo de chamadas ou um atendedor de chamadas ou inserir **Número de telefone externo**

**Anúncio** A pessoa que ligar ouve uma mensagem de voz e, em seguida, a ligação é terminada.

selecionar a mensagem de voz pretendida a partir da lista

**Alvo** A chamada é reencaminhada para outro número de telefone interno ou externo.

> Selecionar o nome/número de telefone interno de um equipamento de telefonia, um grupo de chamadas ou um atendedor de chamadas ou inserir **Número de telefone externo**

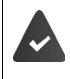

Para os modos **Anúncio** e **Anúncio & Alvo** devem estar disponíveis mensagens de voz.

 **Definições Telefonia Áudio Anúncios**

#### **Ativar/desativar regras de reencaminhamento de chamadas**

 $\Diamond$  {ুঁ} Definições  $\Diamond$  ∖ুঁ Telefonia  $\Diamond$  Desvios de chamada  $\Diamond$  Regras de desvio de chamadas  $\ldots$  as regras de reencaminhamento de chamadas são apresentadas  $\blacktriangleright$  ativar/desativar a regra de reencaminhamento de chamadas com o botão ( $\bigcirc$  = ativado)

Ou: na página da vista geral

 **Início Visão geral** . . . as regras configuradas são apresentadas em **Regras de**  desvio de chamadas  $\blacktriangleright$  ativar/desativar a regra de reencaminhamento de chamadas com o  $botão ( \ \ \ \ \ \ \ \ \ \ \$  = ativado)

# <span id="page-20-0"></span>**Listas de chamadas e de mensagens**

# <span id="page-20-1"></span>**Listas de chamadas**

O telefone guarda diferentes tipos de chamadas em listas. Estão disponíveis as seguintes listas de chamadas:

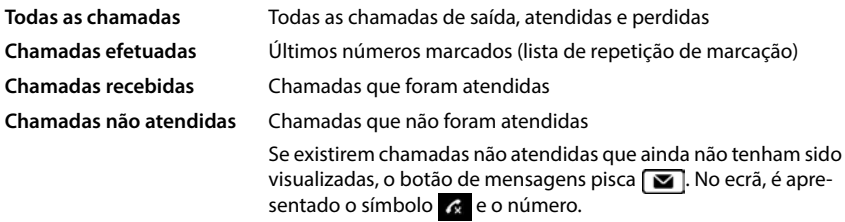

Se a lista de chamadas estiver cheia, um novo registo substitui o mais antigo.

Nos terminais móveis estão disponíveis listas de chamadas individuais. Na interface do utilizador Web, pode visualizar todas as listas de chamadas.

# **Editar a lista de chamadas na interface do utilizador Web**

**ID**  $\cap$  **Início ID** Visão geral **a** partir do menu de seleção em **Lista de chamadas**, selecionar o telefone cuja lista de chamadas deve ser apresentada . . . as chamadas do telefone selecionado são listadas com o nome ou número de telefone e hora da chamada

Abrir a vista detalha de todas as listas de chamadas: **Legicar em Lista de chamadas** 

ou: **Início Mensagens Lista de chamadas**

- ou: **Início**  $\mathbf{I}$  **Visão geral** em Lista de estado clicar em **Novas chamadas perdidas** . . . se existirem chamadas não atendidas que não tenham sido visualizadas, será apresentada a lista **Faltou**, caso contrário **Todos**
- Selecionar a lista pretendida no cabeçalho (**Todas**, **Entrada**, **Perdidas**, **Realizadas** )

#### **Informações sobre as chamadas**

• Símbolo do tipo de chamada:

**x** chamadas não atendidas  $\bullet$  chamadas recebidas  $\bullet$  chamadas realizadas

- Nome do autor da chamada, caso o número de telefone esteja guardado na agenda telefónica
- Número de telefone do interlocutor ou do destinatário
- Ligação através da qual a chamada foi realizada
- Hora e data da chamada

#### **Ligar de volta para quem lhe ligou/repetir a chamada**

- Abrir a lista de chamadas  $\blacktriangleright$  se necessário, selecionar a lista pretendida  $\blacktriangleright$  selecionar o terminal móvel pretendido para a chamada ▶ clicar no número de telefone no registo
- ou: ▶ tocar em junto ao registo ▶ Chamada directa
- $\ldots$  o terminal móvel soa  $\blacktriangleright$  premir a tecla de atender  $\lceil \cdot \rceil \ldots$  o número de telefone é marcado

#### **Gravar o número de telefone na agenda telefónica**

Gravar o número de telefone como novo contacto na agenda telefónica central.

 $\blacktriangleright$  Abrir a lista de chamadas  $\blacktriangleright$  se necessário, selecionar a lista pretendida  $\blacktriangleright$  junto ao registo, tocar em  $\cdot$  **Salvar nr.** Selecionar **Contactos centrais** criar registo **Guardar** 

#### **Bloquear número de telefone**

Bloquear números de telefone de pessoas indesejadas. Os números de telefone bloqueados são transferidos para a lista de números bloqueados e deixam de ser sinalizados no futuro.

 $\triangleright$  Abrir a lista de chamadas  $\triangleright$  se necessário, selecionar a lista pretendida  $\triangleright$  junto ao registo, tocar em  $\cdot\cdot\cdot$  ▶ Nº de bloco ▶ confirmar com Ok . . . o número de telefone é gravado na lista de números bloqueados

#### **Apagar registos**

 $\triangleright$  Abrir a lista de chamadas  $\triangleright$  se necessário, selecionar a lista pretendida  $\triangleright$  junto ao registo, clicar em :

Apagar um registo:

- **Eliminar Confirmar com Ok**
- 
- Apagar todos os registos: ▶ **Eliminar lista ▶** confirmar com **Ok**

# <span id="page-22-0"></span>**Centro de mensagens (MWI)**

Se existirem nova mensagens, a tecla de mensagens  $\Box$  pisca nos terminais móveis. Uma chamada não atendida é considerada uma mensagem nova se for recebida após a nova abertura da lista de mensagens **Faltou** e uma mensagem de voz é considerada uma chamada não atendida desde que não tenha sido ouvida.

Os símbolos no ecrã indicam a chegada de novas mensagens.

Novas chamadas não atendidas:  $\mathbb{R}$  + número

Novas mensagens de voz:  $\overline{O}O$  + número

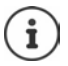

A tecla de mensagens apenas pode ser atribuída à tecla de mensagens. A atribuição ocorre na interface do utilizador Web nas definições do equipamento.

# **Visualizar mensagens**

#### **No terminal móvel**

A tecla de mensagens pisca .:  $\triangleright$  premir a tecla de mensagens  $\triangleright$ 

#### **Na interface do utilizador Web**

Na página da vista geral, o número de novas mensagens não atendidas é apresentado em **Lista de estado** e o número de novas mensagens de voz é apresentado a laranja.

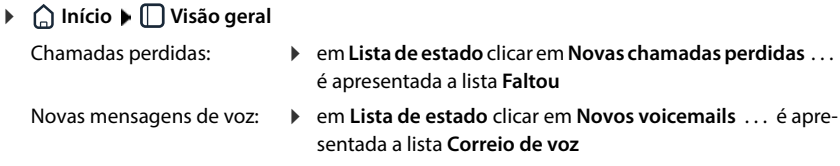

#### **Abrir listas de mensagens através do menu**

**▶ △ Início** ▶ Nensagens ▶ Lista de chamadas/Voicemail

# **Agendas telefónicas**

<span id="page-23-0"></span>O telefone coloca diversas agendas telefónicas à disposição. É possível aceder a agendas telefónicas através do ecrã dos terminais móveis registados e da interface do utilizador Web.

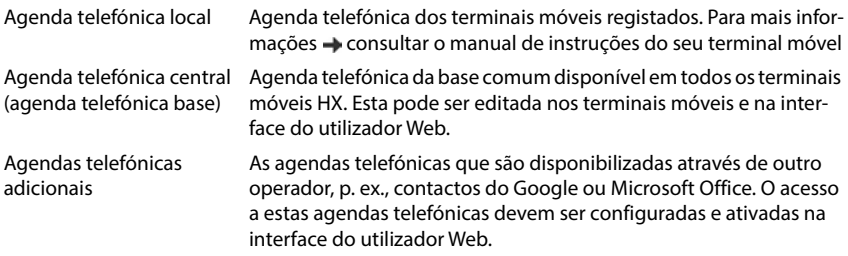

# <span id="page-23-1"></span>**Contactos na interface do utilizador Web**

### **Abrir a agenda telefónica**

**Início**  $\Box$  Contactos  $\Box$  Contactos centrais

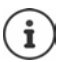

Por padrão, as entradas são organizadas por ordem alfabética dos apelidos. É possível alterar a sequência de classificação em **Definições ▶ Contactos**.

 $10 \vee$ 

Os primeiros 10 contactos são apresentados numa tabela. Se existirem mais contactos, serão criadas páginas adicionais.

Percorrer a agenda telefónica:

Alternar entre as páginas com recurso ao elemento de deslocamento no canto  $\left\langle 1 \right\rangle$  a  $\rightarrow$ inferior direito

Para alterar o número de contactos apresentados numa página:

 Com o elemento de seleção no canto inferior esquerdo para selecionar o número pretendido de registos

#### **Criar um novo contacto**

Um registo contém: Nome e/ou apelido e, no máximo, três números de telefone.

**▶ Selecionar o tipo de número (Início/Móvel/Escritório) ▶ inserir o número de telefone** 

Inserir número de telefone adicional:

- **Adicionar número** . . . é inserido um campo de introdução adicional para um número de telefone  $\blacktriangleright$  selecionar o tipo de número  $\blacktriangleright$  inserir o número de telefone
- **Guardar**

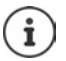

Deve inserir pelo menos um número de telefone.

Caso um registo não contenha nenhum nome, o primeiro número de telefone registado é guardado e apresentado como nome.

#### **Editar os dados de contacto**

**Início**  $\blacktriangleright$  **Contactos**  $\blacktriangleright$  **Contactos centrais**  $\blacktriangleright$  junto ao registo, tocar em  $\frac{2}{3}$   $\blacktriangleright$  **Editar**  $\blacktriangleright$ efetuar as alterações pretendidas **Cuardar** 

### **Transferir contacto**

Transferir os contactos no formato JSON e guardar num computador:

**Início ▶ Q Contactos ▶ Contactos centrais ▶ junto ao registo, tocar em**  $\frac{2}{3}$  **▶ Descarregar ▶ na caixa de diálogo do sistema para seleção de ficheiros, selecionar o local** onde deve ser guardada a agenda telefónica, alterar o nome do ficheiro, se necessário

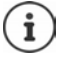

Todos:

Os contactos guardados como ficheiros JSON podem ser importados para as agendas telefónicas no menu **Definições** .

#### **Apagar um contacto**

**Início** ▶ Q Contactos ▶ Contactos centrais ▶ junto ao registo, tocar em  $\frac{1}{2}$  ▶ **Eliminar** confirmar a eliminação com **Ok**

#### **Seleção múltipla ao transferir, apagar**

Transferir ou apagar vários ou todos os contactos em simultâneo:

Múltiplos: Assinalar a caixa à esquerda junto aos contactos ( $\vee$  = selecionado)

Com a seta no cabeçalho da tabela **Seleccionar todos**

Tudo na página: Com a seta no cabeçalho da tabela **Seleccionar página inteira**

Clicar na função **Descarregar** ou **Eliminar** no cabeçallho

# <span id="page-25-0"></span>**Definições das agendas telefónicas**

# **Alterar a sequência de classificação**

Os registos da agenda telefónica podem ser ordenados por nome ou apelido.

#### **Na interface do utilizador Web**

**Definições**  $\blacksquare$  Contactos  $\blacktriangleright$  Contactos  $\blacktriangleright$  Selecção de contactos  $\blacktriangleright$  selecionar **Primeiro nome** ou **Apelido** (● = selecionado) ▶ Guardar

### **Guardar/importar para agenda telefónica**

Guardar ou importar contactos como um ficheiro JSON.

#### **Na interface do utilizador Web**

- **Definições** ▶ <<a> **Contactos** > Contactos > Contactos > na área Contactos centrais
	- Gravar: **► Guardar contactos** ▶ na caixa de diálogo do sistema para seleção de ficheiros, selecionar o local onde deve ser guardada a agenda telefónica, alterar o nome do ficheiro, se necessário Importar: **Navegar S** selecionar a lista telefónica guardada anteriormente no sistema de ficheiros do computador

- Ao importar:<br>• Os contactos com nomes e apelidos idênticos são substituídos. Se apenas um nome for idêntico, será criado um novo contacto.
- São adicionados números de telefone.

# <span id="page-26-0"></span>**Configurar outras agendas telefónicas**

Além da agenda telefónica local e central, também podem ser oferecidas agendas telefónicas adicionais no Gigaset IP BASE.

# **Contactos Google/contactos do Microsoft 365**

Disponibilize os contactos de uma conta Google ou Microsoft na interface do utilizador Web. Para tal, gere um código de ativação vinculado à conta do utilizador na página do equipamento do operador.

- *।* **\$়ই Definicões । ়ি Contactos । Contactos Google/Microsoft 365 । clicar no botão Gerar código de activação** . . . o código de ativação é criado e apresentado, o código é válido por 30 minutos
- $\blacktriangleright$  clicar no link para a página do equipamento Google ou Microsoft  $\blacktriangleright$  inserir o código de ativação **Próximo** proceda ao registo na sua conta Google ou Microsoft ou criar uma nova conta . . . a autenticação é verificada e, se for bem-sucedida, a ligação é estabelecida

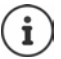

O acesso aos contactos existentes é apenas de leitura. Não é possível editar ou apagar contactos. Editar ou apagar novos contactos e editá-los posteriormente na conta Google ou Microsoft.

Os contactos podem ser copiados para a agenda telefónica central.

A sincronização com a plataforma ocorre a cada 15 minutos.

# <span id="page-27-0"></span>**Atendedor de chamadas e mensagens de voz**

# <span id="page-27-1"></span>**Atendedor de chamadas**

O telefone coloca três atendedores de chamadas locais à disposição. Além disso, também poderá ativar atendedores de chamadas de rede para ligações configuradas, se estas forem fornecidas pelo seu operador.

As mensagens de voz podem ser ouvidas nos terminais móveis e através da interface do utilizador Web.

# **Atendedores de chamadas locais**

Os atendedores de chamadas locais são configurados na interface do utilizador Web e atribuídos aos terminais móveis. Estes podem ser ativados e desativados aqui.

#### **Na interface do utilizador Web**

 **Definições Telefonia Voicemails Caixas de correio de voz locais** . . . Os atendedores de chamadas são apresentados com as seguintes informações:

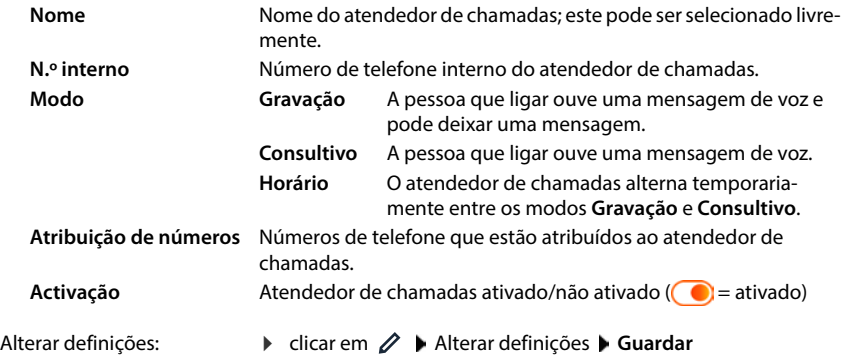

#### **Configurar o atendedor de chamadas**

#### **Na interface do utilizador Web**

- **▶ {ৣ৾ Definições ▶ ৻ Telefonia ▶ Voicemails ▶** Clicar em ∠ junto ao atendedor de chamadas
- Inserir o nome do atendedor de chamadas sob o qual deverá ser apresentado na lista (máx. 32 caracteres)
- $\triangleright$  Se for necessário inserir um PIN no telefone para ouvir mensagens de voz, ativar a opção  $\triangleright$ **Activar o PIN** (  $\bullet$  = ativada)
- Selecionar o modo no qual deve ser utilizado o atendedor de chamadas: **Gravação/Consultivo**/**Horário**

#### **Selecionar mensagens de voz**

Poderá selecionar mensagens de voz para todos os modos. São oferecidas todas as mensagens de voz guardadas no sistema e a mensagem de voz padrão.

Se ainda não tiver gravado nenhuma mensagem de voz:

 Junto a **As mensagens áudio podem ser gravadas e carregadas a partir de** clicar em **aqui** ou

#### **Definições Telefonia Áudio Anúncios**

Depois de gravar as mensagens de voz pretendidas, regresse à página **Voicemails** .

Selecionar mensagens de voz:

 A partir da lista **Mensagem de registo** ou **Mensagem de aconselhamento**, selecionar uma mensagem de voz guardada ou **Predefinição**

Reproduzir uma mensagem de voz:

 $\blacktriangleright$  Junto à mensagem de voz selecionada, clicar em  $\lceil \cdot \rceil$  ... A mensagem de voz é reproduzida nos altifalantes/auscultadores do computador

#### **Outras definições**

- Para o modo **Gravação**: a partir da lista **Comprimento de gravação** selecionar a duração máxima da mensagem (30 s - 5 min)
- A partir da lista **Atraso do toque**, selecionar o período de tempo após o qual o atendedor de chamadas deve aceitar uma chamada (0 - 30 s)

#### **Criar cronograma para o modo Horário**

Além das definições das mensagens, do tempo de gravação e do atraso, para este modo especifique quando o atendedor de chamadas deve ser utilizado no modo **Gravação** e no modo **Consultivo** .

- Selecionar o modo **Gravação** ou **Consultivo**
- Com recurso à escala temporal, especificar os horários nos quais o modo deve estar ativo

ou: ▶ clicar em + **Tempo** e selecionar os horários para cada dia

O período no qual o modo **Gravação** está ativo é apresentado com uma barra vermelha e o período no modo **Consultivo** com uma barra amarela.

#### **Atribuir números de telefone e atendedores de chamadas**

Em **Atribuição de números** são apresentadas todas as ligações configuradas para o equipamento.

Marcar os números de telefone dos quais o atendedor de chamadas deve aceitar chamadas

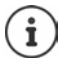

Um terminal móvel apenas pode ser informado acerca de novas mensagens de voz por **um** atendedor de chamadas.

# **Atendedor de chamadas de rede**

Um atendedor de chamadas de rede é um serviço fornecido pelo seu operador de telefonia. Se o serviço estiver ativado, as mensagens de voz serão gravadas pelo operador para chamadas recebidas através de uma ligação e não atendidas. As mensagens podem ser recuperadas nos telefones aos quais a ligação está atribuída.

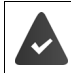

Poderá ser necessário solicitar atendedores de chamada de rede ao operador.

#### **Na interface do utilizador Web**

 **Definições Telefonia Voicemails Caixa de correio de voz em rede** . . . um  $a$ tendedor de chamadas de rede é inserido para cada ligação configurada  $\blacktriangleright$  junto ao registo, tocar em  $\mathscr{D}$  ▶ inserir o número de telefone do atendedor de chamadas de rede ▶ Guardar

# **Atribuir atendedor de chamadas a indicador MWI**

O Gigaset IP BASE pode utilizar vários atendedores de chamadas eletrónicos e receber notificações MWI acerca dos mesmos. As mensagens MWI recebidas são sinalizadas nos telefones com recurso ao botão de mensagem  $\boxed{\blacksquare}$ .

Os terminais móveis apenas recebem notificações para um atendedor de chamadas. Se estiverem atribuídos vários atendedores de chamadas a estes equipamentos, o atendedor de chamadas configurado mais recentemente será sinalizado no equipamento.

Verificar/modificar atribuição:

*S* Definições **C** Telefonia **Dispositivos telefónicos** i junto à entrada do equipamento de telefonia, clicar em  $\gg$  ... em **Configuração da mensagem (MWI)** são listados os atendedores de chamadas locais e de rede configurados

Os atendedores de chamadas ativos são marcados com  $\bigcirc$ 

Se necessário, selecionar outro atendedor de chamadas ou **Sem selecção**

### **Ativar/desativar o atendedor de chamadas**

#### **Na interface do utilizador Web**

 **Definições Telefonia Voicemails** . . . são apresentados os atendedores de chamadas e os atendedores de chamadas de rede disponíveis  $\blacktriangleright$  ativar/desativar os atendedores de chamadas com o botão ( $\bigcirc$  = ativado)

# **Ouvir mensagens de voz através da interface do utilizador Web**

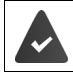

Pelo menos um atendedor de chamadas está configurado e ativado.

**Início** ▶ ↓ Mensagens ▶ Voicemail . . . são listadas as mensagens de voz de todos os atendedores de chamadas  $\blacktriangleright$  clicar no símbolo  $\Omega$ O à esquerda junto ao registo ... a mensagem é reproduzida no altifalante do computador

#### **Mensagens novas**

Em **Lista de estado** – **Novos voicemails** é apresentado o número de novas mensagens. Se existirem novas mensagens de voz, a indicação será apresentada a cor de laranja.

Tocar em **Novos voicemails** . . . a lista de mensagens da interface do utilizador Web é aberta

#### **Ações para mensagens de voz**

#### **Na interface do utilizador Web**

 **Início Mensagens Voicemail** . . . É aberta a lista de mensagens de voz de todos os atendedores de chamadas eletrónicos

Ouvir:

Clicar no símbolo QO junto à mensagem de voz

Cancelar a audição:  $\blacktriangleright$  (

Gravar números de telefone na agenda telefónica:

**▶** Clicar em  $\frac{1}{2}$  ▶ Salvar nr. ▶ Contactos centrais ▶ criar um registo

Transferir número de telefone para a lista de números bloqueados:

Apagar o registo:

- **▶** Clicar em **Bloco** ▶ confirmar com Ok . . . não serão realizadas chamadas adicionais deste número
- **▶** Clicar em  $\frac{2}{3}$  ▶ Eliminar ▶ confirmar com Ok

# <span id="page-31-0"></span>**Mensagens de voz**

Carregar ou gravar autonomamente mensagens para o atendedor de chamadas e para desvios de chamadas.

#### **Na interface do utilizador Web**

 **Definições Telefonia Áudio Anúncios** . . . As mensagens de voz são apresentadas com nome, duração e tamanho do ficheiro

Ouvir a mensagem de voz:  $\blacktriangleright$  Clicar em  $\blacktriangleright$  junto ao registo . . . A mensagem é reproduzida no altifalante do telefone ▶ Com colocar a reprodução em pausa

- Alterar o nome da mensagem Junto ao registo, clicar em Inserir um nome novo de voz: **Guardar**
- Apagar a mensagem de voz:  $\blacktriangleright$  Junto ao registo, clicar em  $\overline{\mathbb{II}}$   $\blacktriangleright$  Confirmar com **Ok**

Carregar ficheiros de idioma:

O ficheiro de idioma encontra-se num dos seguintes formatos: MP3, OGG, ULAW, WAV

- Arrastar o ficheiro de idioma do sistema de ficheiros do seu computador para a área próxima de **Carregar ficheiro Anúncio de Upload**
- ou: **Pesquisar ficheiro** Selecionar o ficheiro a partir do sistema de ficheiros **No. Anúncio de Upload**

Se tiver carregado os seus próprios ficheiros de idioma, o espaço de armazenamento utilizado será apresentado junto a **Memória**.

Gravar mensagem de voz:

 $\triangleright$  Selecionar o terminal móvel com o qual pretende gravar a mensagem a partir da lista  $\triangleright$ Clicar em **Iniciar gravação DIC** ... O terminal móvel toca DIP remir a tecla de atender  $\boxed{G}$   $\blacktriangleright$  Gravar mensagem de voz  $\blacktriangleright$  Terminar a gravação com a tecla  $\boxed{H \rightarrow}$  ... A mensagem de voz é inserida na lista de mensagens e a data e a hora da gravação são utilizadas como nome

# **Outras funções**

# <span id="page-32-1"></span><span id="page-32-0"></span>**Ampliar rede DECT**

A utilização de até dois Gigaset Repeater HX permite-lhe aumentar o alcance da rede de rádio DECT.

# **Iniciar sessão/terminar sessão do terminal móvel DECT**

#### **Na interface do utilizador Web**

 **Definições Telefonia Dispositivos telefónicos Acrescentar Aparelho DECT** . . . o assistente de registo DECT é aberto ▶ Próximo

O telefone entra no modo de registo. O tempo de registo restante e o PIN de registo são apresentados.

 Iniciar o processo de registo no terminal móvel DECT . . . o terminal móvel procura uma base no modo de registo  $\blacktriangleright$  inserir o PIN de registo ... o terminal móvel é registado e inserido na lista de terminais móveis

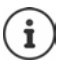

Informações detalhadas relativas ao processo de registo no terminal móvel:

Manual de instruções do seu terminal móvel

#### **Terminar sessão do terminal móvel DECT**

 **Definições Telefonia Dispositivos telefónicos Aparelhos DECT** junto ao terminal móvel, clicar em  $\overline{\mathbf{m}}$  ▶ confirmar com **Ok** . . . o terminal móvel é desregistado

#### **Substituir o terminal móvel DECT**

Trocar um terminal móvel por outro se for necessário substituir um terminal móvel. Desta forma, todas as definições vinculadas ao primeiro terminal móvel serão mantidas e apenas será alterado o registo DECT.

Esta função também é útil se tiver instalado um ficheiro de cópia de segurança, uma vez que algumas definições não podem ser copiadas durante a cópia de segurança do sistema (Registo DECT, Contas Google/Microsoft).

#### **Na interface do utilizador Web**

- **Definições Telefonia Dispositivos telefónicos Aparelhos DECT** junto ao terminal móvel, clicar em **interminal móvel, clicar em** 
interminal móvel, clicar em 
interminal móvel, clicar em 
interminal móvel, clicar em 
interminal móvel, clicar em 
interminal móvel, clicar em 
interminal móvel, aberto e é iniciado um processo de registo
- ▶ Registar um terminal móvel DECT novo ▶ Terminar

São aplicadas as seguintes definições: nome, número de telefone interno, números de telefone para chamadas realizadas e recebidas, atribuição MWI de um atendedor de chamadas.

# **Procurar terminal móvel (Paging)**

**Premir brevemente** a tecla de Registo/Paging na base.

Todos os terminais móveis tocam ao mesmo tempo ("Paging"), mesmo que os toques de chamada estejam desativados. **Exceção:** terminais móveis nos quais esteja ativado o alerta de ruído.

#### **Terminar a procura**

- Premir **brevemente** a tecla de registo/Paging na base
- ou  $\blacktriangleright$  Premir tecla de atender  $\blacktriangleright$  no terminal móvel
- ou  $\blacktriangleright$  Nenhuma ação. Após algum tempo, a chamada de Paging termina automaticamente.

# **Definir PIN de registo**

O PIN de registo deve ser inserido durante o processo de registo no terminal móvel (predefinição: 0000). Pode alterar o PIN de registo.

#### **Na interface do utilizador Web**

- **Definições Telefonia Configurações avançadas Definições DECT**
- Inserir o PIN de registo de quatro dígitos no campo de texto

Gravar definições: **Guardar**

# **Ligar o Repeater DECT**

Um Repeater permite-lhe aumentar o alcance entre o terminal móvel Gigaset e a base. Pode registar até dois Gigaset Repeaters HX.

Encontra mais informações sobre o Gigaset Repeater no manual de instruções e na internet em [www.gigaset.com](https://www.gigaset.com) .

#### **Na interface do utilizador Web**

*E* Definições ▶ Q Telefonia ▶ Dispositivos telefónicos ▶ Acrescentar ▶ Repetidor **DECT HX** ... o assistente **Repetidor DECT** é iniciado  $\triangleright$  siga as indicações do assistente

Se pretender, poderá alterar o nome do Repeater configurado.

Informações detalhadas relativas ao processo de registo no Repeater:

Manual de instruções do seu Repeater

# **ECO DECT**

A função ECO DECT inclui definições para o alcance e para a radiação na rede de rádio DECT. No estado de fornecimento, o dispositivo está configurado de modo a garantir uma ótima ligação entre o terminal móvel e a base, com uma radiação tão reduzida quanto possível. No modo de repouso, o terminal móvel não emite qualquer radiação. Apenas a base assegura o contacto com o terminal móvel, utilizando sinais de rádio de baixa intensidade. Durante uma chamada, a potência de transmissão ajusta-se automaticamente à distância entre a base e o terminal móvel. Quanto menor for a distância em relação à base, mais reduzida é a radiação.

As configurações ECO DECT podem ser efetuadas na base ou num terminal móvel e aplicam-se a todos os dispositivos DECT.

#### **Alcance máximo**

Aquando da entrega, o alcance máximo da ligação DECT está desligado. Tal significa que a radiação é reduzida até 80%. Desta forma, o alcance é reduzido em cerca de 50%.

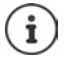

Se for necessário utilizar um repetidor para aumentar o alcance, o alcance máximo deve ser ativado. Isto é feito automaticamente quando esta função é activada.

#### **Ativar/desativar o alcance máximo**

#### **Na interface do utilizador Web**

 $\Diamond$  {ু<sup>8</sup>} Definições  $\Diamond$  **�ি**, Telefonia ▶ Configurações avançadas ▶ Definições DECT ▶ ativar/ desativar o **Alcance máximo** com o botão ( = radiação e alcance reduzidos)

#### **Desligar totalmente a radiação no modo de repouso**

A função **Sem radiação** permite-lhe reduzir ainda mais a radiação. A radiação é totalmente desligada quando a base e o terminal móvel se encontram no modo de repouso. A ligação DECT é estabelecida automaticamente apenas quando recebe ou faz uma chamada. O estabelecimento da ligação sofre um atraso de aprox. 2 segundos.

Para conseguir estabelecer rapidamente a ligação DECT com a base quando recebe uma chamada, o terminal móvel deve "escutar" mais frequentemente a base, ou seja, analisar o ambiente. Tal aumenta o consumo de energia e reduz, consequentemente, a autonomia em repouso e o tempo de chamada do terminal móvel.

- Função "sem radiação" ligada:<br>• Não existe qualquer indicacão/alarme de alcance no terminal móvel. Poderá verificar o alcance tentando estabelecer uma ligação.
- No ecrã dos terminais móveis, aparece o símbolo **...**

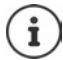

A função **Sem radiação** está ativada com por padrão.

Para poder utilizar a função **Sem radiação**, todos os terminais móveis registados devem suportar esta função. Independentemente do dispositivo no qual a função é ativada, a ativação ocorre sempre em todos os terminais móveis.

Ao registar um terminal móvel que não suporte esta função, a função **Sem radiação** é desativada automaticamente. Assim que este terminal móvel for desregistado, a função é reativada.

#### **Ativar/desativar a função sem radiação**

#### **Na interface do utilizador Web**

 $\bullet$  {ৣ $\cdot$  Definições  $\bullet$  **L**<sub>o</sub> Telefonia  $\bullet$  Configurações avançadas  $\bullet$  Definições DECT  $\bullet$  ativar/ desativar o **Sem Radiação** com o interruptor ( $\bigcirc$  = radiação desligada)
# <span id="page-36-0"></span>**Listas de números bloqueados**

<span id="page-36-5"></span>As listas de números bloqueados podem ser configuradas com a interface do utilizador Web da base para todos os terminais móveis registados e/ou em cada terminal móvel individualmente.

### **Editar listas de números bloqueados na interface do utilizador Web**

Bloquear números de telefone para chamadas recebidas ou efetuadas.

<span id="page-36-2"></span><span id="page-36-1"></span>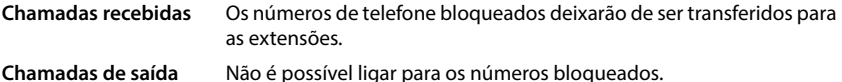

#### <span id="page-36-3"></span>**Gerir a lista de números bloqueados**

#### **Na interface do utilizador Web**

 **Início Contactos Lista de bloqueio** . . . os números bloqueados são ordenados numericamente e listados com um comentário

Selecionar a lista de números bloqueados pretendida:

clicar em **Chamadas recebidas** ou em **Chamadas de saída**

<span id="page-36-4"></span>Filtrar lista:

Inserir os critérios de filtragem no campo de texto **Filtrar por número ou comentário**

Por número de telefone: Inserir os primeiros dígitos do número de telefone Por comentário: Inserir as letras que surgem num comentário

 $\triangleright$  clicar em  $\mathsf Q$  ... apenas serão apresentados os registos correspondentes

Alterar o comentário do registo:

**▶** junto ao registo, clicar em  $\Diamond$  ▶ alterar o comentário ▶ Guardar

<span id="page-36-6"></span>Apagar número de telefone da lista de números bloqueados:

 $\triangleright$  junto ao registo, clicar em  $\overline{\mathfrak{m}}$   $\triangleright$  confirmar com Ok

#### **Inserir o número de telefone na lista de números bloqueados**

#### **Na interface do utilizador Web**

**Início**  $\Box$  **Contactos**  $\Box$  **Lista de bloqueio**  $\Box$  **Acrescentar**  $\Box$  selecionar se o bloqueio deve ser aplicado a **Chamadas recebidas** ou a **Chamadas de saída** ▶ inserir o número de telefone ▶ inserir um comentário para o bloqueio ▶ Guardar . . . o bloqueio é inserido na lista de números bloqueados

#### <span id="page-37-0"></span>**Transferir números de telefone da lista de chamadas e de mensagens**

Transferir números de telefone de uma lista de chamadas ou da lista de mensagens de voz para a lista de números bloqueados.

#### **Na interface do utilizador Web**

▶ △ Início ▶ S Mensagens ▶ Lista de chamadas/Voicemail ▶ junto ao registo, tocar em **: ▶ Nº de bloco ▶** confirmar com **Ok** . . . o número de telefone é adicionado à lista de números bloqueados

# <span id="page-38-6"></span><span id="page-38-5"></span><span id="page-38-2"></span>**Definições**

# <span id="page-38-0"></span>**Data e hora**

<span id="page-38-1"></span>A data e a hora devem ser definidas para que seja possível atribuir corretamente uma data e uma hora às chamadas recebidas e para que o alarme possa ser utilizado. A data e a hora são sincronizadas entre a base e o terminal móvel.

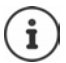

No telefone está memorizado o endereço de um servidor de horas na Internet. A data e a hora são transferidas desse servidor de horas, partindo do princípio de que telefone está ligado à Internet e a sincronização com o servidor de horas está ativa. Neste caso, as definições manuais são substituídas.

#### **Definições Sistema Data & Hora**

<span id="page-38-4"></span><span id="page-38-3"></span>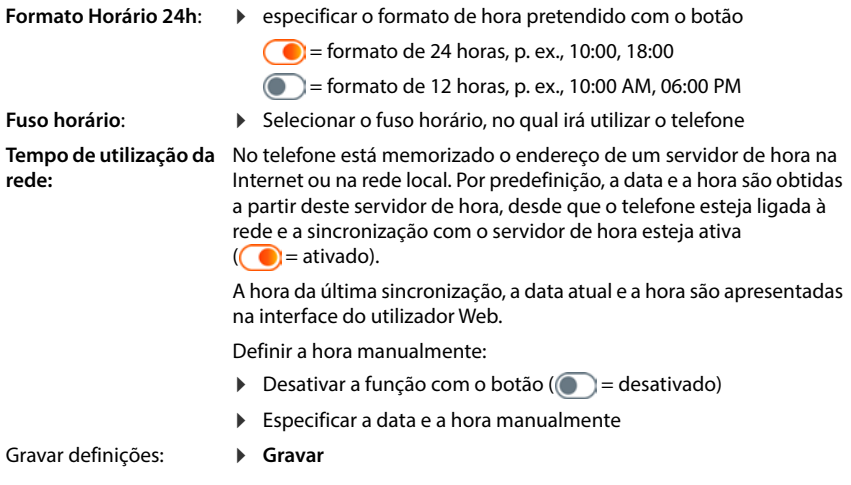

# **Telefonia**

### <span id="page-39-0"></span>**Gerir equipamentos de telefonia**

<span id="page-39-2"></span>Os equipamentos de telefonia são terminais móveis DECT ou um Repeater DECT.

 **Definições Telefonia Dispositivos telefónicos** . . . nas áreas **Aparelhos DECT**<sup>e</sup> **Repetidor DECT** são apresentados os equipamentos de telefonia registados com as seguintes informações:

<span id="page-39-5"></span>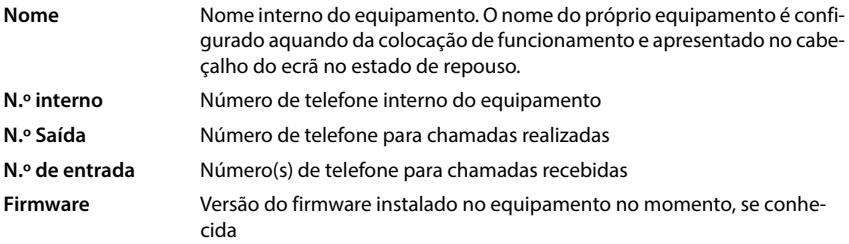

Adicionar equipamento:

**Acrescentar** ... o assistente **Dispositivos** é iniciado  $\triangleright$  selecionar o tipo de equipamento ( **Aparelho DECT) Próximo**

A configuração adicional depende do tipo de equipamento selecionado. O assistente do equipamento fornece orientação ao longo de todos os passos seguintes. Siga as instruções no ecrã.

Editar equipamento:  $\blacktriangleright$  junto ao registo, clicar em  $\mathscr{D}$ Apagar equipamento: **▶** junto ao registo, clicar em  $\overline{\mathbf{u}}$  ▶ confirmar a questão com **Sim** 

#### <span id="page-39-4"></span>**Configurar Configuração da mensagem (MWI)**

<span id="page-39-3"></span>(MWI = Message Waiting Indicator)

Se a função estiver ativada, a tecla de mensagens  $\Box$  pisca, quando recebe uma mensagem de voz nova. Através da tecla de mensagens, especifique o atendedor de chamadas no qual serão sinalizadas novas mensagens de voz recebidas. Realize esta configuração para os terminais móveis DECT. Apenas pode ser configurado um atendedor de chamadas para MWI de cada vez.

- **Definições Telefonia Dispositivos telefónicos** junto ao registo de um terminal móvel DECT, clicar em  $\gg$  ... em **Configuração da mensagem (MWI)** são apresentados os atendedores de chamadas locais e de rede configurados
- $\triangleright$  Se necessário, selecionar outro atendedor de chamadas ou **Sem selecção (** $\bigcirc$  = selecionado)

#### **Especificar o número do equipamento de telefonia padrão**

<span id="page-39-1"></span>O equipamento de telefonia padrão é utilizado quando inicia uma chamada a partir da interface do utilizador Web, p. ex., na página da vista geral, na agenda telefónica ou na lista de chamadas.

 **Definições Telefonia Configurações avançadas Dispositivo telefónico predefinido**  $\blacktriangleright$  selecionar o equipamento pretendido ( $\blacklozenge$  = selecionado)

# <span id="page-40-0"></span>**Configurar ligações**

<span id="page-40-2"></span>Para poder realizar chamadas necessita de, pelo menos, uma conta VoIP (ligação) com um operador de chamadas telefónicas pela Internet. Esta pode ser fornecida por um operador ou através de uma central telefónica. Para o registo, irá receber dados de acesso (nome de utilizador, nome de registo, palavra-passe, etc.).

Cada um dos equipamentos de telefonia deve possuir, pelo menos, uma ligação atribuída. Os equipamentos podem possuir diferentes ligações para chamadas recebidas e realizadas.

### <span id="page-40-1"></span>**Apresentar ligações**

 **Definições Telefonia Ligações** . . . as ligações já configuradas são listadas com as seguintes informações:

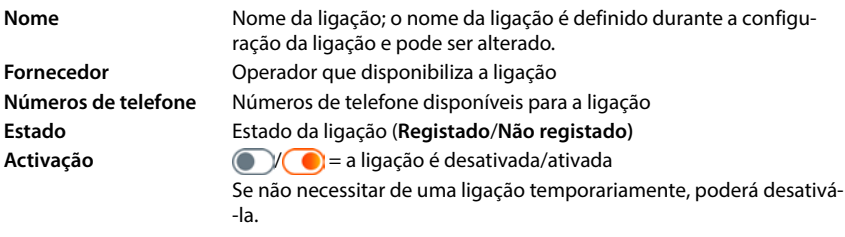

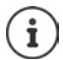

O estado do registo é atualizado de forma dinâmica.

Se todos os dados forem inseridos corretamente, irá demorar aproximadamente de três a dez segundos até ser apresentada uma linha como **Registado** .

### **Adicionar nova ligação**

<span id="page-41-1"></span>Para a configuração de ligações VoIP, a Gigaset disponibiliza perfis do operador, nos quais são definidos parâmetros básicos adequados para um operador. Apenas necessita de inserir os dados de acesso. Se não existir um perfil para o seu operador, proceda à configuração manualmente.

Recorra ao assistente de **Ligação SIP** para configurar as ligações.

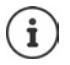

<span id="page-41-3"></span><span id="page-41-0"></span>Necessita de dados de acesso de um operador para telefonia IP (nome de utilizador, nome de registo, palavra-passe, etc.).

#### **Feiticeiros Ligação SIP**

#### ou:  **Definições Telefonia Ligações Acrescentar**

O assistente fornecer-lhe-á orientação passo a passo em todos os passos de configuração necessários.

### **Editar/apagar ligações**

- **Definições Telefonia Ligações** . . . as ligações configuradas são listadas
- Editar a ligação:
- <span id="page-41-2"></span>**▶** junto ao registo, clicar em  $\mathscr{D}$  ▶ efetuar alterações ▶ Guardar

Apagar a ligação:

 $\triangleright$  junto ao registo, clicar em  $\overline{\mathfrak{m}}$   $\triangleright$  confirmar com Ok

# **Sistema**

# <span id="page-42-0"></span>**País**

<span id="page-42-3"></span>O país é predefinido com base nas definições do sistema. A seleção é utilizada para definições específicas do país. Se utilizar o equipamento noutro país, altere a predefinição.

**▶ €ুঁ} Definições ▶ ۞ Sistema ▶ País ▶** selecionar o país pretendido ▶ Guardar

# **Atualizar o firmware**

<span id="page-42-4"></span>Irá receber uma mensagem quando estiver disponível um novo firmware para o telefone.

Na interface do utilizador Web: no widget **Estado do sistema** na página da vista geral

#### **Na interface do utilizador Web**

 **Definições Sistema Actualização e Restauro Actualização de Firmware**

#### <span id="page-42-1"></span>**Realizar a atualização do firmware automaticamente**

Se a opção **Actualização automática de firmware** estiver ativada, será realizada uma atualização de firmware automática quando estiver disponível um novo firmware.

<span id="page-42-2"></span>**▶ Ativar/desativar Actualização automática de firmware** com o botão ( ● = ativado)

#### **Realizar a atualização de firmware manualmente**

A versão de firmware instalada no momento é apresentada.

Clicar em **Verifique** . . . é verificado se está disponívei um firmware mais recente

Se estiver disponível um novo firmware: transferir e instalar a atualização de firmware

#### <span id="page-42-5"></span>**Atualizar o firmware com ficheiro**

Necessita de um ficheiro de firmware.

- Arrastar o ficheiro do sistema de ficheiros para a área **Carregar ficheiro**
- ou: **EXECUTE:** Clicar em **Pesquisar ficheiro Felecionar o ficheiro de firmware a partir do sistema** de ficheiros **Carregar** . . . o ficheiro é carregado para o telefone **Actualização**  . . . a atualização é iniciada

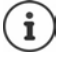

A atualização do firmware pode demorar alguns minutos. O telefone não pode ser utilizado durante o processo. Assim que a atualização estiver concluída, o telefone entra no modo de repouso.

### <span id="page-43-0"></span>**Gravar e restaurar definições**

<span id="page-43-2"></span>É possível memorizar os dados do telefone no PC e repô-los no telefone, se necessário.

#### **Na interface do utilizador Web**

 **Definições Sistema Actualização e Restauro Salvar & Restaurar**

Gravar e restaurar as definições do equipamento:

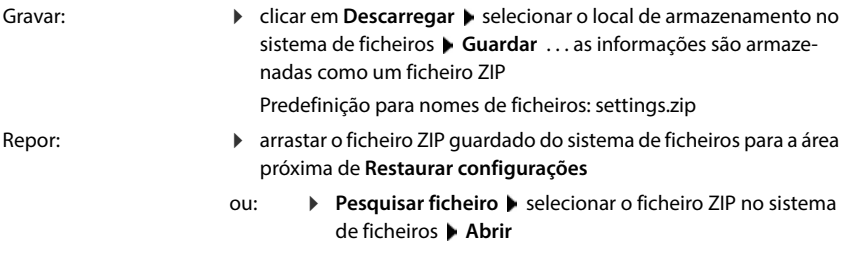

### <span id="page-43-4"></span><span id="page-43-1"></span>**Reiniciar o sistema**

 $\Diamond$  { $\Diamond$ } Definições  $\Diamond$  { $\Diamond$ } Sistema  $\Diamond$  Reiniciar e Reinicializar  $\Diamond$  clicar em Reiniciar  $\Diamond$  confirmar a questão com **Reiniciar** . . . o telefone será reiniciado e ficará temporariamente fora de serviço

Assim que o processo estiver concluído, a página de registo será apresentada novamente e o telefone encontrar-se-á no modo de repouso.

# <span id="page-43-3"></span>**Repor telefone para o estado original**

**▶**  $\frac{25}{20}$  **Definicões ▶**  $\frac{25}{20}$  **Sistema ▶ Reiniciar e Reinicializar ▶ clicar em Reinicialização ▶** confirmar questão com **Reinicialização** . . . todas as definições são repostas

# <span id="page-44-5"></span><span id="page-44-2"></span><span id="page-44-1"></span>**Definições avançadas**

# **Telefonia**

# <span id="page-44-0"></span>**Indicativos locais e internacionais**

<span id="page-44-6"></span>Ao telefonar para a rede fixa, poderá ser necessário marcar o indicativo local para chamadas locais (consoante o operador). Especifique se o indicativo local é previamente inserido de forma automática em todas as chamadas VoIP na mesma rede local e também em chamadas interurbanas nacionais. Isto é, o indicativo é previamente inserido em todos os números de telefone que não comecem por 0 - mesmo ao marcar números da agenda telefónica e de outras listas.

#### **Na interface do utilizador Web**

#### **Definições Telefonia Tratamento de números Códigos de área**

 A partir do menu de seleção, selecionar o país a ser utilizado no telefone . . . O indicativo internacional e nacional será inserido nos campos **Prefixo** e **Código de área**

#### <span id="page-44-4"></span>**Internacional**

<span id="page-44-3"></span>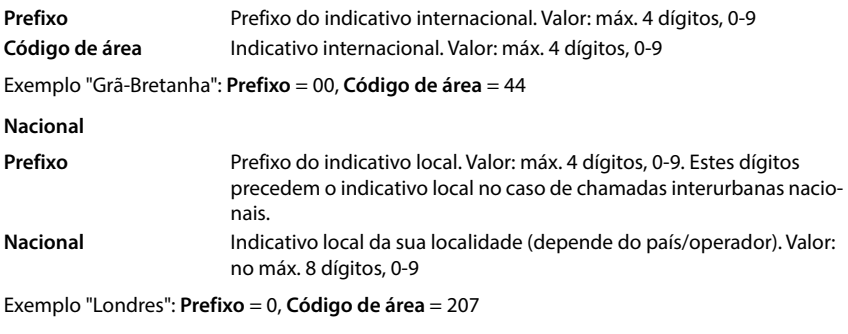

Gravar definições: **Guardar**

# **Código de acesso**

<span id="page-45-1"></span>Se utilizar o telefone numa central telefónica, poderá ser necessário marcar um código de acesso para chamadas externas (p. ex., "0"). Guarde o código de acesso na configuração; este será inserido automaticamente para cada chamada externa. A configuração aplica-se a todos os equipamentos de telefonia registados.

#### **Na interface do utilizador Web**

 **Definições Telefonia Planos de marcação Tratamento de números Código de acesso**

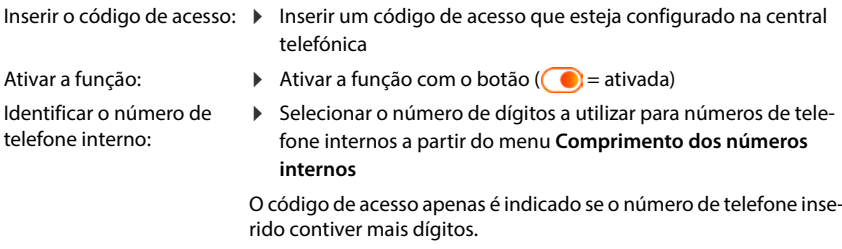

Gravar definições:

**Guardar**

# <span id="page-45-0"></span>**Regras de marcação**

<span id="page-45-2"></span>É possível utilizar regras de marcação para determinar a ligação que deve ser sempre utilizada para a marcação de determinados números de telefone.

#### **Gerir regras de marcação**

#### **Na interface do utilizador Web**

 **Definições Telefonia Planos de marcação** . . . as regras de marcação existentes são listadas de forma ordenada por número de telefone

<span id="page-45-4"></span>Filtrar lista:

- Inserir os critérios de filtragem no campo de texto **Filtrar por número ou comentário** Por número de telefone: Inserir os primeiros dígitos do número de telefone Por comentário: Inserir as letras que surgem num comentário
- $\triangleright$  Clicar em  $\mathsf Q$  ... apenas serão apresentados os registos correspondentes

Editar a regra de marcação:

**▶** junto ao registo, clicar em  $\angle$  ▶ alterar as definições ▶ Guardar

<span id="page-45-3"></span>Apagar a regra de marcação:

**▶** junto ao registo, clicar em  $\overline{\mathbf{||}\mathbf{||}}$  ▶ confirmar com Ok

### <span id="page-46-2"></span>**Criar nova regra de marcação**

#### **Na interface do utilizador Web**

 **Definições Telefonia Planos de marcação Acrescentar** inserir o número de telefone  $\blacktriangleright$  especificar se o número de telefone deve se precedido pelo indicativo  $($   $)$  = ativado)  $\blacktriangleright$  selecionar a ligação através da qual deve ser marcado o número de telefone  $\blacktriangleright$  ativar a regra de marcação com o botão ( $\blacklozenge$ ) = ativado)  $\blacktriangleright$  inserir a descrição para a regra de marcação **Guardar** . . . a regra de marcação é inserida na lista

#### <span id="page-46-1"></span>**Ativar/desativar regra de marcação**

#### **Na interface do utilizador Web**

 **Definições Telefonia Planos de marcação** junto ao registo, colocar em ativar/desativar a regra de marcação com o botão ( = ativado) **Guardar**

# **Configurar o servidor STUN**

<span id="page-46-3"></span>Se tiver transferido o perfil de operador do seu operador VoIP do servidor de configuração Gigaset, as definições para STUN já se encontram pré-atribuídas (STUN = Session Traversal Utilities for NAT). Através do STUN, o telefone pode determinar o seu endereço público. O telefone necessita deste endereço para poder receber dados de voz do interlocutor.

Se o seu telefone estiver ligado a um router com NAT (Network Address Translation) e/ou uma firewall, poderá ser necessário alterar algumas definições para que o seu telefone fique acessível através da Internet (ou seja, endereçável). Através da função NAT, os endereços IP dos interlocutores na LAN podem ser ocultados sob o endereço IP público comum do router.

#### **Na interface do utilizador Web**

- **Definições Telefonia Configurações avançadas Servidor STUN**
- **Activar o STUN**  $\triangleright$  Ativar/desativar a função com o botão ( $\bigcirc$  = ativado)
- **Endereço do servidor STUN**
- <span id="page-46-0"></span> Inserir o nome DNS (totalmente qualificado) ou o endereço IP do servidor STUN na Internet seguido do número da porta (p. ex., publicstun:3478)
- Gravar definições: **Guardar**

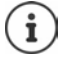

O servidor STUN é configurado em todo o sistema. Para permitir a utilização de uma ligação VoIP externa, a função **Apoio do ICE** deve estar ativada para a ligação. Tal ocorre automaticamente para ligações configuradas, utilizando um perfil do operador. Se necessário, entre em contacto com o seu operador SIP para obter informações adicionais acerca da configuração de um servidor STUN.

# <span id="page-47-0"></span>**Áudio**

# **Qualidade de voz**

<span id="page-47-6"></span><span id="page-47-5"></span><span id="page-47-1"></span>A qualidade de voz nas chamadas VoIP depende sobretudo do codec utilizado para transmissão e da largura de banda disponível da ligação de rede. No caso de um codec "melhor" (melhor qualidade de voz) devem ser transmitidos mais dados, ou seja, é necessária uma ligação de rede com uma maior largura de banda.

Pode alterar a qualidade do som, selecionando para tal os codecs de voz que o seu telefone deve utilizar, e indicando a sequência pela qual devem ser propostos os codecs na instalação de uma ligação VoIP. O codec realmente utilizado é acordado entre o emissor e o destinatário enquanto estabelecem a ligação.

São fornecidos dois níveis de qualidade com definições padrão: um otimizado para larguras de banda baixas e um otimizado para larguras de banda altas. É possível alterar os codecs atribuídos ou criar a sua própria preferência de Codec.

#### **Na interface do utilizador Web**

- **Definições Telefonia Áudio Qualidade de voz** . . . as ligações configuradas são apresentadas com o nível de qualidade e codecs utilizados  $\blacktriangleright$  clicar ao lado do registo  $\not\!\!\!D$
- Selecionar o nível de qualidade com os botões (**Largura de banda elevada/Baixa largura de banda** /**Preferência do próprio codec**) . . . o botão do nível de qualidade selecionado é apresentado a cor de laranja, os codecs utilizados são apresentados de acordo com a seleção nas listas **Codecs seleccionados** e **Codecs disponíveis**

<span id="page-47-4"></span><span id="page-47-3"></span><span id="page-47-2"></span>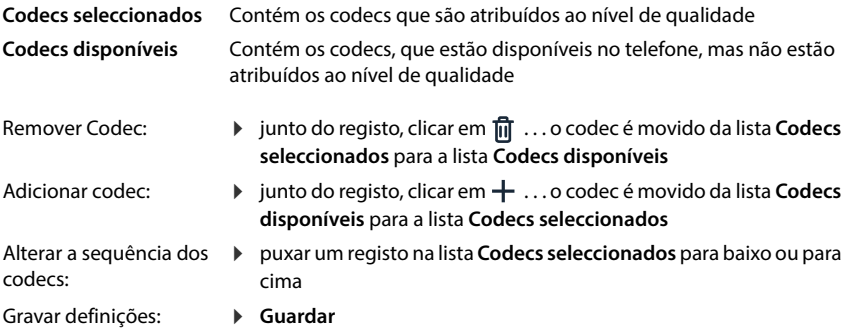

# **Seleção do som de chamada**

<span id="page-48-2"></span>Os sons, (p. ex., som de marcação, som de chamada, som de ocupado ou som de chamada em espera) diferem de país para país e de região para região. Por predefinição, a seleção é realizada dependendo do país definido. Poderá alterar estas definições.

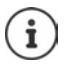

<span id="page-48-1"></span>O país é definido com recurso ao assistente de configuração do sistema e pode ser alterado no menu **Definições – Sistema – País**.

A configuração de **Selecção de tom** não tem qualquer efeito no país definido para o sistema.

#### **Na interface do utilizador Web**

**▶ ۞ Definições ▶ ۞ Telefonia ▶ Áudio ▶ Selecção de tom ▶ a partir do menu de seleção Esquema de tons**, selecionar o país cujo esquema de som de chamada pretende utilizar

<span id="page-48-0"></span>Por predefinição, ao inserir um número de telefone para preparação da marcação, é emitido um som de marcação.

# <span id="page-49-4"></span><span id="page-49-0"></span>**Provisionamento**

O servidor de provisionamento Gigaset disponibiliza atualizações de software, ficheiros de idioma e definições do equipamento através de perfis do operador.

Endereço do servidor padrão: http://profile.gigaset.net/device/%DVID/

<span id="page-49-2"></span>O sistema pode ser adaptado aos requisitos específicos da empresa através da ativação de um perfil de provisionamento individual . É possível adicionar ou remover funções.

Para tal, deverá configurar o seu próprio servidor de provisionamento com um perfil de provisionamento individual. Mais informações  $\rightarrow$  [wiki.gigaset.com](http://wiki.gigaset.com)

#### **Na interface do utilizador Web**

 **Definições Sistema Provisionamento** no campo **Servidor de dados (URL)**, inserir o URL completo do servidor de provisionamento

Iniciar provisionamento: clicar em **Início** 

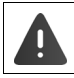

A ativação de um perfil de provisionamento incorreto pode inutilizar o telefone.

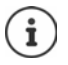

Por norma, é utilizado o perfil de provisionamento do servidor de provisionamento Gigaset. Se proceder à reposição do telefone para as configurações de fábrica, este perfil será importado novamente.

# <span id="page-49-1"></span>**Perfil VoIP**

<span id="page-49-3"></span>Ao configurar ligações, é possível selecionar entre vários perfis de operador nos quais estão predefinidas as configurações específicas do fornecedor.

Certifique-se de que os perfis são automaticamente atualizados quando for realizada uma alteração nas definições.

#### **Na interface do utilizador Web**

 **Definições Sistema Perfil VoIP** ativar/desativar a função com o interruptor  $(n)$  = ativada)

# **Rede**

# <span id="page-50-0"></span>**Rede local (LAN)**

<span id="page-50-4"></span><span id="page-50-1"></span>Por predefinição, o telefone é automaticamente integrado na rede local. Liga o telefone à rede (p. ex., através de um router), o endereço IP é atribuído automaticamente e as restantes definições de rede são aplicadas.

Se necessitar de uma configuração diferente para a sua rede, realize-a manualmente.

#### **Na interface do utilizador Web**

 **Definições Rede LAN Interface LAN**

#### **Executar a configuração da rede manualmente**

<span id="page-50-6"></span><span id="page-50-5"></span><span id="page-50-3"></span><span id="page-50-2"></span>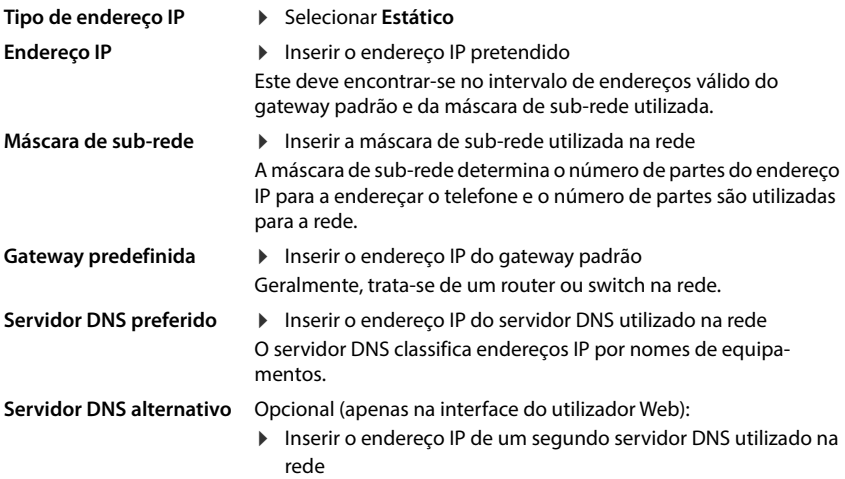

# <span id="page-51-3"></span>**VLAN**

As VLAN (Virtual Local Area Network) dividem uma rede física em várias redes virtuais. Ative a VLAN se o seu telefone se encontrar numa rede local dividida em sub-redes virtuais. Numa VLAN com "marcações", são atribuídos por meio de Tags (marcações), pacotes de dados às redes parciais individuais que são constituídos, ente outros, por uma identificação VLAN e a prioridade da VLAN. O identificador VLAN identifica a sub-rede. A prioridade da VLAN permite que diferentes dados sejam priorizados, como p. ex., o transporte preferencial de dados de voz.

<span id="page-51-2"></span><span id="page-51-0"></span>Guarde o identificador VLAN e a prioridade da VLAN da sua rede na configuração do telefone. Estes dados são-lhe fornecidos pelo seu operador de VLAN.

#### **Na interface do utilizador Web**

 **Definições Rede LAN VLAN** ativar/desativar **Marcação VLAN** (**LAN** = ativado; **Não** = desativado)

#### **Outras definições**

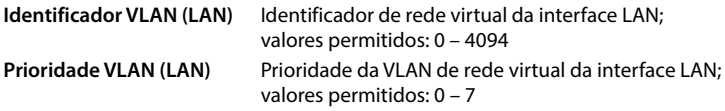

#### Gravar definições: **Guardar**

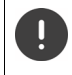

Se inserir valores na configuração da VLAN que não correspondam à sua rede local, o equipamento e a interface do utilizador Web deixam de estar acessíveis. Neste caso, repor o equipamento para as configurações de fábrica.

### **Ativar/desativar Link Layer Discovery Protocol**

<span id="page-51-1"></span>O Link Layer Discovery Protocol (LLDP) permite que os equipamentos de operadores diferentes troquem informações com equipamentos vizinhos ligados diretamente, p. ex., para deteção de erros ou gestão de rede. Ative o LLDP se dispuser de equipamentos de fornecedores diferentes na sua rede.

#### **Na interface do utilizador Web**

 **Definições Rede LAN** ativar/desativar o **Protocolo de Descoberta da Camada de Ligação (LLDP)** com o botão ((■ = ativado) ▶ inserir valor para **Intervalos de embalagem** (intervalo no qual são transmitidos os pacotes LLDP) (predefinição: 60 s)

# **Quality of Service (QoS)**

<span id="page-52-0"></span>A qualidade do som depende da prioridade dos dados de voz na rede IP. Para a priorização de pacotes de dados VoIP, é utilizado o protocolo QoS DiffServ (Differentiated Services). DiffServ define várias classes para a qualidade de serviço e dentro das classes define diferentes níveis de prioridade, para as quais são estabelecidos procedimentos de priorização específicos.

<span id="page-52-1"></span>Pode atribuir valores QoS diferentes para pacotes SIP e RTP. Os pacotes SIP contêm os dados de sinalização, enquanto o RTP (Real-time Transport Protocol) é utilizado para a transferência de dados de voz.

#### **Na interface do utilizador Web**

**▶ ۞ Definições ▶ 은 Rede ▶ LAN ▶ Qualidade de Serviço (QoS) ▶ nos campos SIP ToS / DiffServ** e **RTP ToS/DiffServ**, inserir os valores QoS pretendidos (intervalo de valores: 0 até 63)

Valores normais para VoIP (definição padrão):

- SIP 34 Classe de serviços elevada para alternar rapidamente o fluxo de dados (evolução acelerada)
- RTP 46 Classe de serviços máxima para reencaminhar rapidamente os pacotes de dados (reencaminhamento acelerado)

Só deve alterar estes valores depois de consultar o seu operador de rede. Um valor mais elevado não significa obrigatoriamente uma prioridade mais elevada. O valor determina a classe de serviço e não a prioridade. O procedimento de priorização utilizado corresponde aos requisitos desta classe e não é obrigatoriamente compatível com a transferência de dados de voz.

# <span id="page-53-0"></span>**Segurança da rede**

#### **Configurar autenticação HTTP**

<span id="page-53-1"></span>A autenticação HTTP autoriza um utilizador a aceder à interface do utilizador Web do telefone, inserindo um nome de utilizador e uma palavra-passe.

#### **Na interface do utilizador Web**

 **Definições Rede Segurança Autenticação HTTP** inserir **HTTP Digest - Nome de utilizador • inserir HTTP Digest - Palavra-passe • Guardar** 

#### **Administrar os certificados**

<span id="page-53-5"></span>O telefone suporta o estabelecimento de ligações de dados seguras (encriptadas) na Internet através do protocolo de segurança TLS (Transport Layer Security). Com TLS, o cliente (o telefone) identifica o servidor através de certificações. Os certificados são utilizados para certificar a identidade eletrónica dos parceiros de comunicação. Estes certificados devem ser gravados no telefone.

<span id="page-53-4"></span><span id="page-53-2"></span>Existem certificados de servidor e cliente. Com certificados de servidor, o operador de uma página Web é autenticado pelo cliente. Com um certificado de cliente, este identifica-se como autorizado para aceder à página Web de um servidor.

#### **Certificados do servidor**

#### **Na interface do utilizador Web**

- **Definições Rede Segurança Certificados** . . . Os certificados instalados no momento são listados
- **Tipo: CA** O certificado é confirmado por uma instância fiável (Certificate Authority ou Certification Authority).
- **Tipo: Inválido** O certificado é confirmado por uma autoridade fiável (Certificate Authority ou Certification Authority).

Visualizar informações detalhadas relativas ao certificado:

**▶** junto ao nome do certificado, clicar em • **Detalhes** 

Apagar certificado:

<span id="page-53-3"></span>**▶** junto ao nome do certificado, clicar em  $\cdot$  **▶** Remover

#### **Carregar novo certificado**

- Arrastar o ficheiro do certificado do sistema de ficheiros do seu computador para a área próxima a **Carregamento de ficheiros**
- ou: **Pesquisar ficheiro C** Selecionar o ficheiro do certificado a partir do sistema de ficheiros **Carregamento de ficheiros**

Se tiver carregado certificados adicionais, o espaço de armazenamento utilizado será apresentado junto a **Utilização de memória**.

#### **Certificados de cliente**

Para um certificado de cliente, necessita de um ficheiro de código privado além do ficheiro de certificado.

#### **Na interface do utilizador Web**

 **Definições Rede Segurança Certificado de cliente** . . . Os certificados instalados no momento são listados  $\blacktriangleright$  Carregar o certificado de cliente, tal como descrito acima

Carregar o código privado:

- Arrastar o ficheiro de código privado do sistema de ficheiros do seu computador para a área próxima a **Carregamento de ficheiros**
- ou: **Pesquisar ficheiro P** Selecionar o ficheiro de código privado a partir do sistema de ficheiros **Carregamento de ficheiros**

Se o código privado estiver protegido por palavra-passe, este será apresentado, podendo ser alterado, se necessário.

# <span id="page-55-0"></span>**Servidor HTTP**

<span id="page-55-1"></span>Configurar o acesso à interface do utilizador Web do telefone.

#### **Na interface do utilizador Web**

 **Definições Rede Configurações avançadas Servidor HTTP** efetuar configurações

<span id="page-55-5"></span><span id="page-55-4"></span><span id="page-55-2"></span>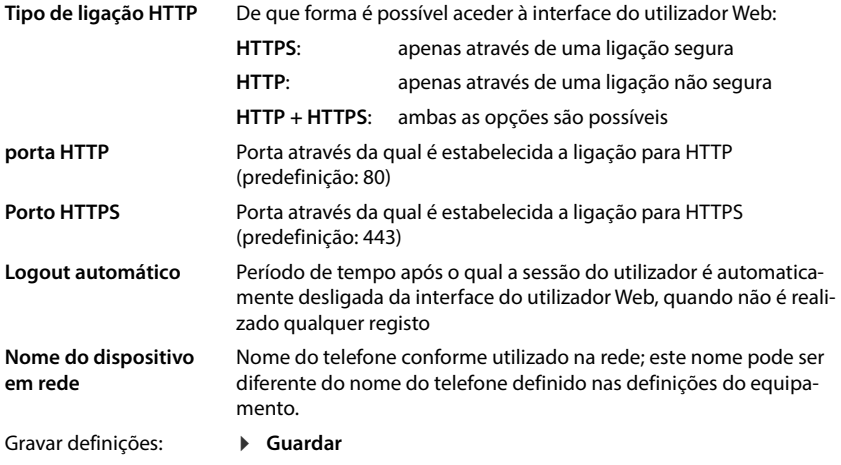

### <span id="page-55-3"></span>**Servidor proxy HTTP**

Se a ligação à rede for restabelecida com um proxy, insira aqui os dados.

#### **Na interface do utilizador Web**

**▶ {়ী Definições ▶ ৾ ি Rede ▶ Configurações avançadas ▶ Servidor proxy HTTP ▶ efetuar** configurações

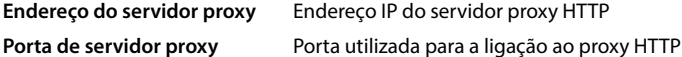

Gravar definições:

**Guardar**

# <span id="page-56-6"></span><span id="page-56-1"></span>**Informações de estado e diagnóstico**

# <span id="page-56-0"></span>**Informações do sistema**

Apresentar informações acerca da configuração e do estado do sistema.

#### **Na interface do utilizador Web**

#### **Definições Serviço Estado do sistema Configuração IP**

<span id="page-56-10"></span><span id="page-56-9"></span><span id="page-56-8"></span><span id="page-56-7"></span><span id="page-56-5"></span><span id="page-56-4"></span><span id="page-56-3"></span><span id="page-56-2"></span>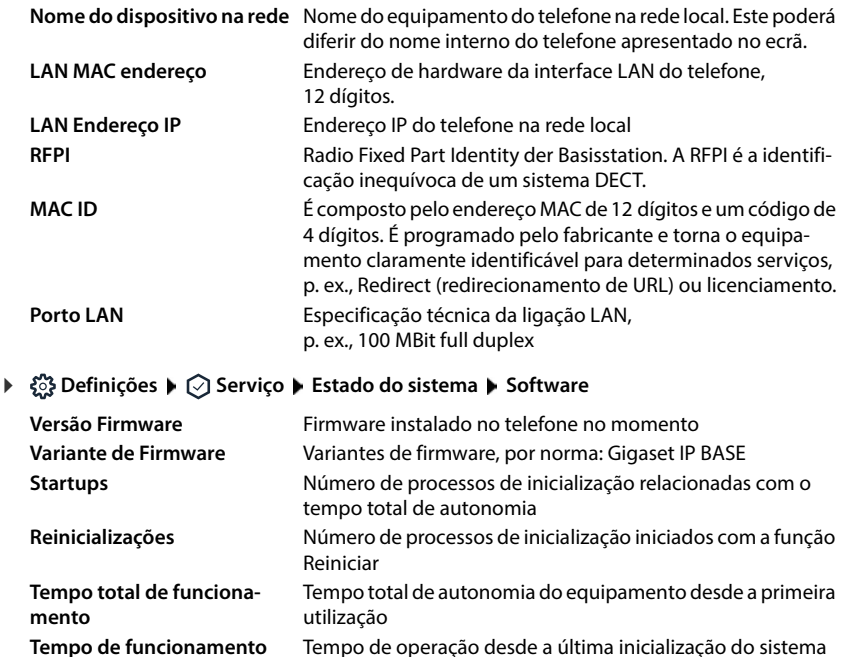

<span id="page-57-3"></span><span id="page-57-0"></span>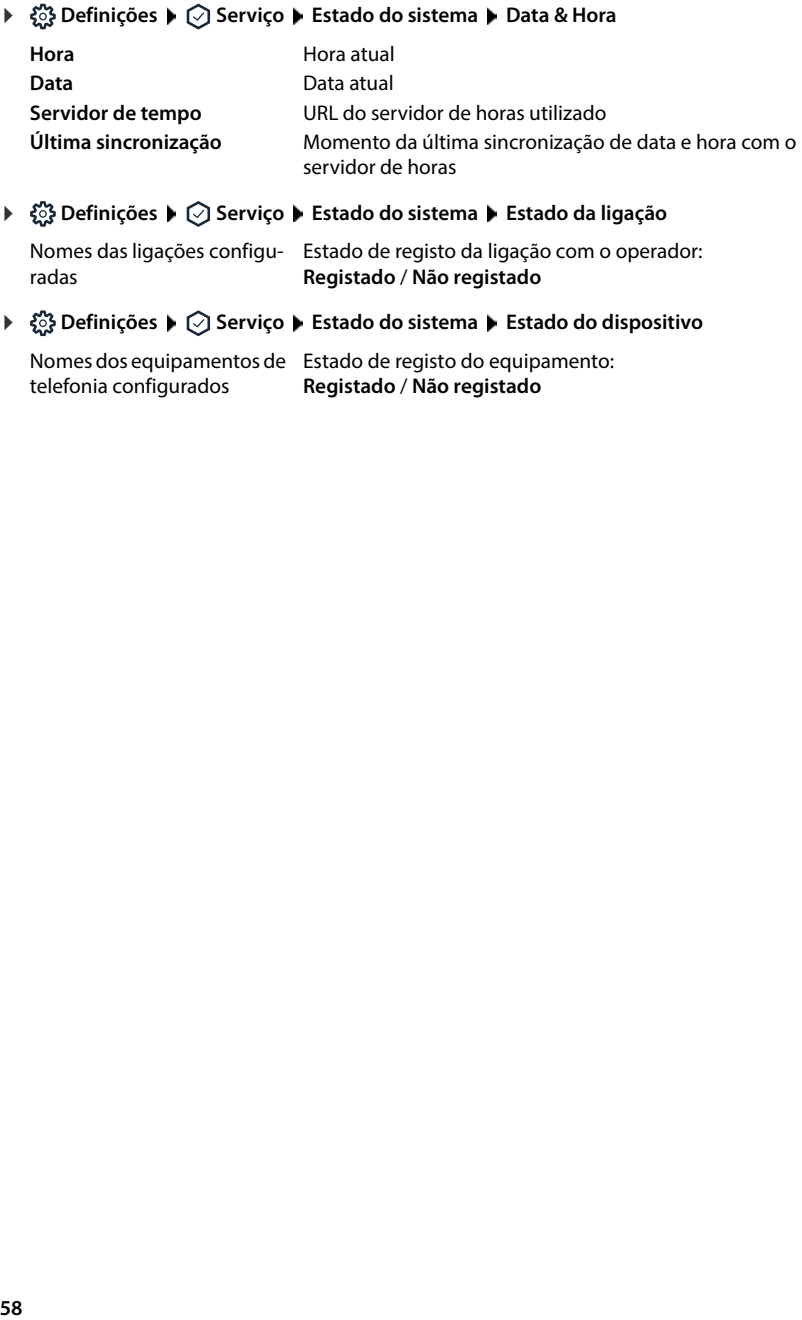

<span id="page-57-5"></span><span id="page-57-4"></span><span id="page-57-1"></span>Nomes das ligações configu-Estado de registo da ligação com o operador: radas **Registado** / **Não registado**

<span id="page-57-2"></span>Nomes dos equipamentos de Estado de registo do equipamento: telefonia configurados **Registado** / **Não registado**

# <span id="page-58-0"></span>**Meios auxiliares para diagnóstico**

# **Protocolos do sistema**

#### **Carregar os protocolos do sistema do telefone no PC**

<span id="page-58-4"></span><span id="page-58-1"></span>Durante o funcionamento, o telefone guarda informações acerca dos processos telefónicos selecionados (eventos, alterações de configuração, erros) nos protocolos do sistema (SysLog). É possível transferi-los para um PC para utilização posterior pelos técnicos.

#### **Na interface do utilizador Web**

**▶ ۞ Definições ▶ ۞ Serviço ▶ Diagnósticos ▶ Descarregar registos do sistema ▶ clicar** em **Guardar no PC**  $\blacktriangleright$  selecionar o local de armazenamento no sistema de ficheiros  $\blacktriangleright$ **Guardar** . . . as informações são armazenadas como um ficheiro ZIP Predefinição para nomes de ficheiros: diagnostics\_data.zip

### <span id="page-58-5"></span><span id="page-58-2"></span>**Configurar registo do sistema com Syslog remoto**

As informações recolhidas nos registos do sistema podem ser enviadas para um servidor SysLog. Se a função estiver ativada, os registos do sistema serão transmitidos continuamente ao servidor SysLog.

#### **Na interface do utilizador Web**

**▶ ۞ Definições ▶ ۞ Serviço ▶ Diagnósticos ▶ Registo do sistema ▶ ativar/desativar** SysLog remoto com o botão ( $\bigcirc$  = ativado)  $\blacktriangleright$  no campo de texto, inserir o URL completo do servidor SysLog seguido do número da porta (p. ex., www.mysyslogserver.net:514) **Gravar**

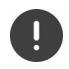

<span id="page-58-3"></span>Os registos do sistema também podem conter informações pessoais tais como, p. ex., o endereço IP.

# **Gravações PCAP**

<span id="page-59-0"></span>PCAP (Packet Capture) é um programa que permite registar a atividade do sistema durante um período de tempo para fins de diagnóstico.

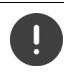

Para linhas SIP não encriptadas, os dados de voz também podem estar presentes nas gravações PCAP.

#### **Na interface do utilizador Web**

 **Definições Serviço Diagnósticos Registo PCAP**

Iniciar gravação:

- Clicar em **Início** Clicar em **Parar**
- Concluir gravação: Guardar gravação:
- **Descarregar > Selecionar o local de armazenamento no sistema** de ficheiros **Guardar** . . . As informações são armazenadas como um ficheiro ZIP

Predefinição para nomes de ficheiros: pcap\_normal\_homeip\_<date+time>\_decrypted.zip

### **Reinício automático**

<span id="page-59-1"></span>Para limitar o tamanho dos registos do sistema, pode dar início a uma reinicialização automática periodicamente. Os registos do sistema são configurados novamente. Aquando da reinicialização, os registos antigos são arquivados até um determinado tamanho/número.

#### **Na interface do utilizador Web**

**▶ €ৣे Definições ▶ ◯ Serviço ▶ Diagnósticos ▶ Reiniciar ▶** Ativar/desativar o reinício com o botão ( $\bigcirc$  = ativado)  $\blacktriangleright$  Selecionar o dia ( $\blacktriangleright$  = selecionado)  $\blacktriangleright$  Com os botões  $\blacktriangle$  e  $\blacktriangleright$ definir a hora **Guardar**

# <span id="page-60-0"></span>**Suporte**

A página **Apoio** contém links importantes, informações acerca das licenças de software utilizadas e da proteção de dados.

#### **Na interface do utilizador Web**

 **Definições Serviço Apoio**

Links para o portal de serviços Gigaset, para o manual de instruções e Wiki:

**Apoio ao cliente**

<span id="page-60-1"></span>Apresentar as licenças Open Source utilizadas no software:

**Licenças de software**

Apresentar informações relativas à proteção de dados:

**Protecção de dados e segurança da informação**

# **Anexo**

# <span id="page-61-0"></span>**Serviço de Apoio ao Cliente**

Ajuda passo a passo com o Serviço de Apoio a Clientes Gigaset [www.gigaset.com/service](https://www.gigaset.com/service) .

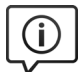

#### **Visite as páginas do Serviço de Apoio a Clientes**

- 
- Aqui encontrará, entre outras informações:<br>• Perguntas e respostas<br>• Downloads gratuitos de Software e manuais de instruções<br>• Testes de compatibilidade
- 

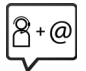

#### **Contacte os nossos assistentes de serviço**

Não encontra nenhuma solução em "Perguntas e respostas"? Estamos à sua inteira disposição ...

**... online:** 

através do nosso formulário de contacto na página de Serviço de Apoio ao Cliente

#### **... por telefone:**

#### **Portugal (+351) 308 804 760**

(custo de uma chamada local)

Por favor, tenha disponível a fatura da compra.

Tenha em atenção que, se este produto Gigaset não foi comercializado por um revendedor autorizado para o território nacional, este produto pode não ser totalmente compatível com a rede

telefónica. Está claramente referido na embalagem junto à marca CE, para que país/países este produto foi desenvolvido. Se este produto for utilizado de uma forma inconsistente com este aviso, ou com as instruções do manual ou no próprio produto, este facto pode ter implicações nas condições da garantia.

Para fazer uso da garantia, deverá apresentar um documento como prova de compra que refira a data de compra (data de início do período de garantia) e que identifique o produto adquirido.

Para questões sobre o seu acesso ADSL ou VoIP, por favor contacte o respetivo operador.

# <span id="page-62-0"></span>**Certificado de garantia**

Salvo indicação em contrário, o emissor da garantia (doravante designado de "Gigaset Communications") concede ao consumidor (cliente), sem prejuízo dos seus direitos legais por defeitos perante o vendedor, uma garantia de durabilidade sob as condições listadas de seguida (condições de garantia). Os direitos de garantia do cliente não são limitados por esta garantia. A reivindicação dos direitos de garantia é gratuita. A presente garantia constitui uma obrigação do emissor da garantia adicional aos direitos de garantia gratuitos legalmente existentes em caso de reclamações por defeitos.

- **Condições de garantia:**<br>• Equipamentos novos (telefones, smartphones) e os respetivos componentes que apresentem defeitos de fabrico e/ou de material num período de 36 meses a contar da data da compra serão reparados ou substituídos gratuitamente por um equipamento que corresponda ao estado da técnica atual. Fica ao critério da Gigaset Communications reparar ou substituir o equipamento. Para peças de desgaste (todas as peças móveis que possam ser substituídas pelo próprio cliente, p. ex. peças de substituição, baterias, teclados, caixas), esta garantia de durabilidade tem uma validade de 12 meses a contar da data da compra.
- Excluem-se desta garantia todos os danos causados por um manuseamento incorreto e/ou por inobser-<br>vância das informacões nos manuais.
- Esta garantia não se aplica nem se estende a servicos executados por vendedores autorizados ou pelo próprio cliente (p. ex., instalação, configuração, download de software). Os manuais e o software eventualmente fornecido num suporte de dados em separado também estão excluídos da garantia.
- O talão de compra, com a data de compra, é válido como comprovativo da garantia. Reivindicações de garantia devem ser apresentadas dentro de dois meses após tomada de conhecimento do caso de garantia.
- Os dispositivos ou componentes substituídos, devolvidos à Gigaset Communications no âmbito da substi-<br>tuicão, passam a ser propriedade da Gigaset Communications.
- Esta garantia é válida para equipamentos novos adquiridos na União Europeia. Fica ao critério da Gigaset Communications reparar ou substituir tais dispositivos por um dispositivo que corresponda ao estado atual da técnica. O emissor da garantia é a Gigaset Communications GmbH, Frankenstraße 2, D-46395 Bocholt.
- Estão excluídos outros direitos adicionais ou diferentes dos referidos nesta garantia do fabricante. A Gigaset Communications não assume qualquer responsabilidade por interrupções operacionais, lucros cessantes e pela perda de dados, de software adicional instalado pelo cliente ou de outras informações. O cliente é responsável pelas cópias de segurança das suas informações. A exclusão da garantia não se aplica nos casos em que a garantia seja obrigatória por lei, p. ex., no âmbito da lei de responsabilidade sobre o produto, em casos de comportamento intencional, negligência grave, risco de vida, lesões corporais ou danos para a saúde, ou infração das obrigações contratuais fundamentais. O direito a indemnização por danos devido à infração de obrigações contratuais fundamentais limita-se, no entanto, a danos típicos e previsíveis no contrato, desde que não se trate de comportamento intencional ou negligência grave e que não esteja relacionado com risco de vida, lesões corporais ou danos para a saúde, ou com a lei de responsabilidade sobre o produto.
- 
- O período de garantia não é prorrogado após a prestação de um serviço no âmbito da garantia.<br>Caso não se trate de uma situação abrangida pela garantia, a Gigaset Communications reserva-se o direito de cobrar ao cliente os custos decorrentes de uma substituição ou de uma reparação. Nestes casos, a Gigaset Communications informará o cliente atempadamente.
- As condições acima mencionadas não estão vinculadas a uma alteração das regras do ónus da prova em detrimento do cliente.
- Esta garantia rege-se pelo direito da República Federal da Alemanha, sob exclusão do direito comercial da ONU (CISG). Esta escolha da lei aplicável não implica que o consumidor perca a proteção que lhe é concedida pelas disposições não derrogáveis por acordo (princípio da favorabilidade) segundo a lei do Estado no qual o consumidor tem a sua residência habitual.

Para exercer e reivindicar os seus direitos relativamente à presente garantia, contacte o Serviço de Apoio ao Cliente do emissor da garantia. Consulte o número de telefone correspondente no nosso portal de assistência, em [www.gigaset.com/service](https://www.gigaset.com/service) .

# **Notas do fabricante**

# <span id="page-63-0"></span>**Declaração de conformidade**

Telefonar via Voz sobre IP é possível utilizando a interface LAN (IEEE 802.3).

Para informações adicionais deverá contactar o seu operador para o serviço de acesso à Internet.

Foram consideradas particularidades específicas dos países.

A Gigaset Communications GmbH declara pela presente que os seguintes equipamentos de rádio estão em conformidade com a diretiva 2014/53/UE:

S30852-S3061-XXXX / S30852-S3038-XXXX / S30852-S3061-XXXX / S30852-S3040-XXXX / S30852-S3051-XXXX / S30852-S3037-XXXX / S30852-S3051-XXXX / S30852-S3037-XXXX / S30852-S3122-XXXX / S30852-S3122-XXXX / S30852-S2870-XXXX / S30852-S3123-XXXX / S30852-S2876-XXXX / S30852-S3124-XXXX / S30852-S2876-XXXX / S30852-S3124-XXXX / S30852-S2876-XXXX / S30852-S3124-XXXX

O texto completo da declaração de conformidade UE está disponível no seguinte endereço de internet: [www.gigaset.com/docs](https://www.gigaset.com/docs) .

#### **Se este produto também for importado para o Reino Unido:**

A Gigaset Communications GmbH declara pelo presente que os seguintes tipos de instalação de rádio estão em conformidade com a diretiva Richtlinie Radio Equipment Regulations 2017:

S30852-S3061-XXXX / S30852-S3038-XXXX / S30852-S3061-XXXX / S30852-S3040-XXXX / S30852-S3051-XXXX / S30852-S3037-XXXX / S30852-S3051-XXXX / S30852-S3037-XXXX / S30852-S3122-XXXX / S30852-S3122-XXXX / S30852-S2870-XXXX / S30852-S3123-XXXX / S30852-S2876-XXXX / S30852-S3124-XXXX / S30852-S2876-XXXX / S30852-S3124-XXXX / S30852-S2876-XXXX / S30852-S3124-XXXX

O texto completo da declaração de conformidade britânica está disponível no seguinte endereço de Internet: [www.gigaset.com/docs](https://www.gigaset.com/docs) .

O endereço postal do importador é o seguinte: Gigaset Communications UK Ltd., 2 White Friars Chester, CH1 NZ, Reino Unido

Esta declaração também pode estar disponível nos documentos "Declarações Internacionais de Conformidade" ou "Declarações Europeias de Conformidade".

### **Proteção de dados**

<span id="page-63-1"></span>Na Gigaset, levamos a proteção de dados dos nossos clientes muito a sério. Precisamente por este motivo, garantimos que todos os nossos produtos são desenvolvidos de acordo com o princípio de proteção de dados através da conceção tecnológica ("Privacy by Design"). Todos os dados que recolhemos são utilizados para fabricarmos produtos da melhor qualidade possível. Garantimos, assim, que os seus dados estão protegidos e que só são utilizados para lhe disponibilizar um serviço ou um produto. Conhecemos o trajeto dos seus dados na empresa e garantimos que o mesmo ocorre de forma segura, protegida e em conformidade com as especificações da proteção de dados.

O texto completo da política de privacidade está disponível no seguinte endereço de internet: [www.gigaset.com/privacy-policy](https://www.gigaset.com/privacy-policy)

# <span id="page-64-0"></span>**Ambiente**

#### **Sistema de gestão ambiental**

Informe-se também acerca de produtos e procedimentos ecológicos na Internet em <u>[www.gigaset.com](https://www.gigaset.com)</u>

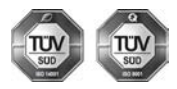

A Gigaset Communications GmbH está certificada de acordo com as normas internacionais ISO 14001 e ISO 9001.

**ISO 14001 (Ambiente):** certificada desde Setembro de 2007 pela TÜV Süd Management Service GmbH.

**ISO 9001 (Qualidade):** certificada desde 17.02.1994 pela TÜV Süd Management Service GmbH.

#### <span id="page-64-3"></span>**Eliminação**

Todos os equipamentos elétricos e eletrónicos devem ser eliminados de forma separada do lixo doméstico comum, utilizando os pontos de recolha legalmente previstos para o efeito.

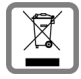

O símbolo constituído por um contentor de lixo assinalado com uma cruz indica que o produto está abrangido pela Diretiva n.º 2012/19/UE.

A correta eliminação e a recolha seletiva de equipamentos usados destinam-se à prevenção de potenciais danos para o ambiente e para a saúde, sendo também condição essencial para a reutilização e a reciclagem de equipamentos elétricos e eletrónicos inutilizados.

Poderá obter informações mais completas sobre a eliminação de equipamentos usados junto dos serviços municipais, dos serviços de recolha do lixo, da loja onde comprou o produto ou do respetivo distribuidor.

## <span id="page-64-2"></span>**Cuidados**

Limpe o equipamento com um **pano húmido** ou um pano anti-estático. Não utilize nenhum detergente nem pano de microfibras.

Não utilize **nunca** um pano seco: existe o perigo de induzir cargas electrostáticas.

Em casos raros, o contacto do equipamento com substâncias químicas pode provocar alterações na superfície. Devido ao grande número de químicos disponíveis no mercado, não foi possível testar todas as substâncias.

Imperfeições de superfícies de alto brilho podem ser cuidadosamente eliminadas com produtos para polimento de visores de telemóveis.

# <span id="page-64-1"></span>**Contacto com líquidos**

Se o aparelho tiver entrado em contacto com líquidos:

- **1 Remover todos os cabos do aparelho.**
- 2 Deixar escorrer o líquido do aparelho.
- 3 Secar todas as peças com um pano.
- 4 A seguir, colocar o aparelho **pelo menos 72 horas** com o teclado virado para baixo (se existente) num local seco e quente (**não:** no microondas, forno ou similar).

#### **Voltar a ligar o aparelho apenas quando este estiver seco.**

Depois de estar completamente seco, o aparelho pode, na maioria dos casos, ser colocado novamente em funcionamento.

# <span id="page-65-1"></span>**Dados técnicos**

### <span id="page-65-0"></span>**Consumo de energia da base**

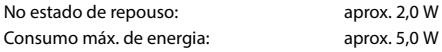

### **Dados técnicos gerais**

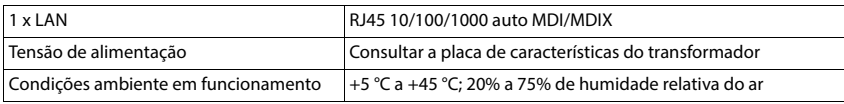

#### <span id="page-65-2"></span>**DECT**

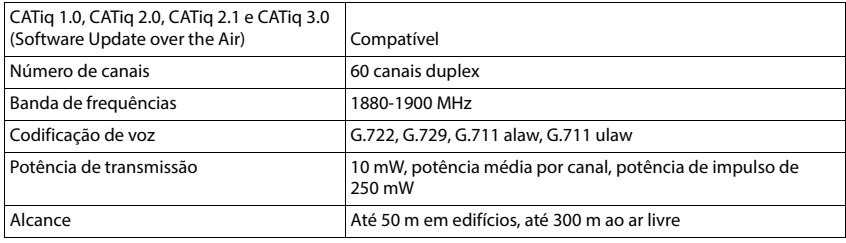

# **Transformador**

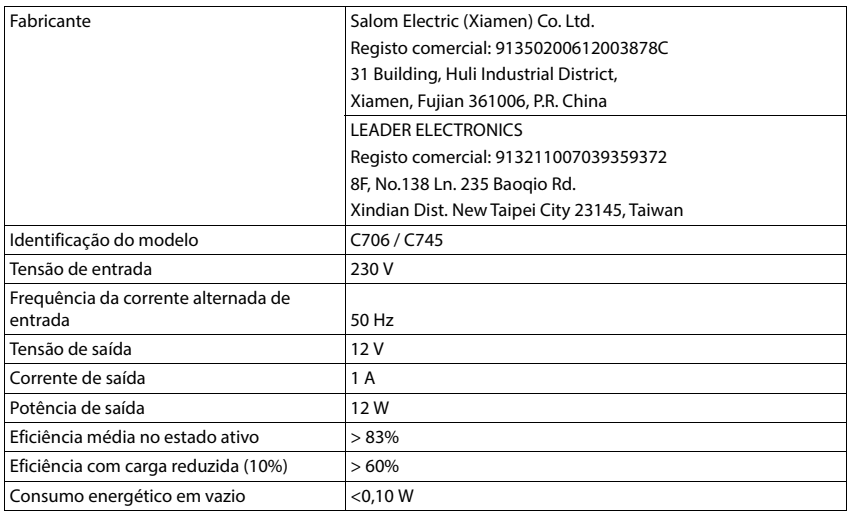

# **Vista geral do menu**

# **Interface do utilizador Web**

<span id="page-66-0"></span> $\blacktriangleright$  Abrir a interface do utilizador Web ( $\blacktriangleright$  [pág. 10\)](#page-9-0)

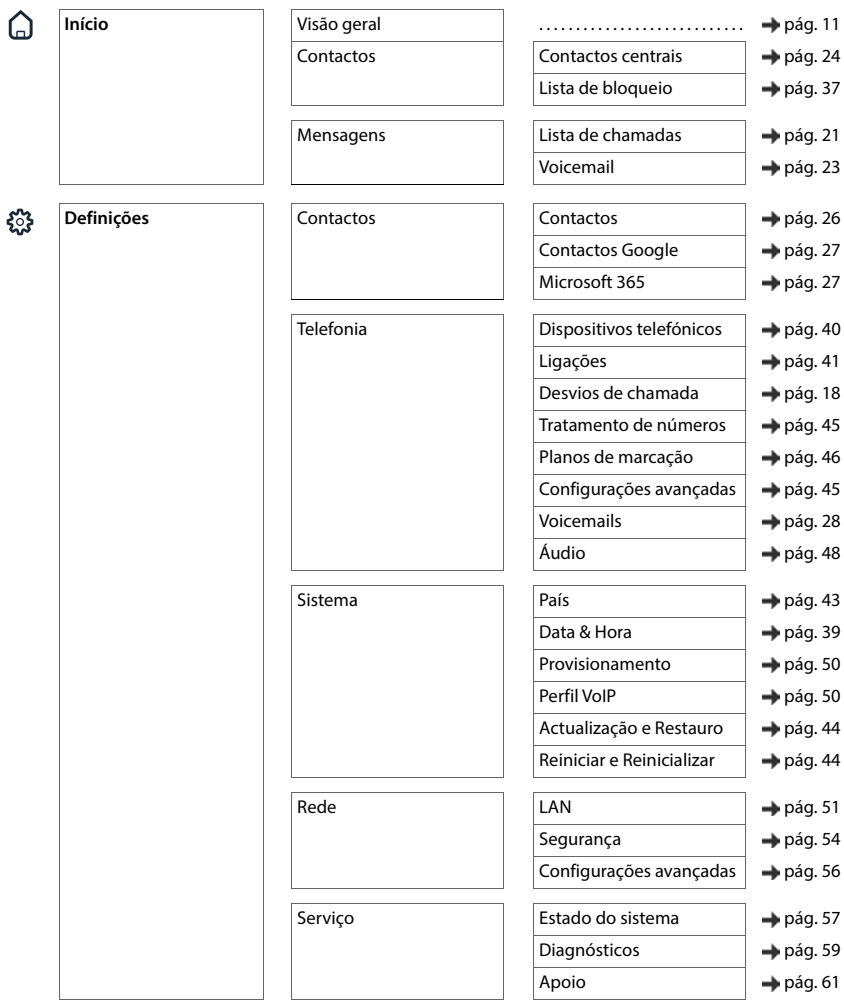

#### **Vista geral do menu**

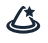

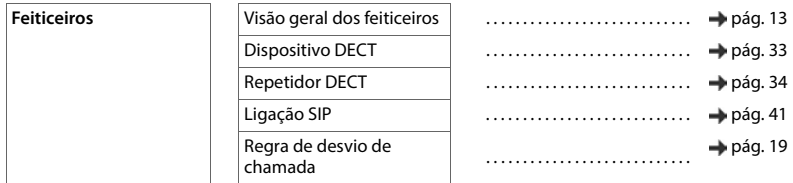

# **Índice remissivo**

# **A**

Î.

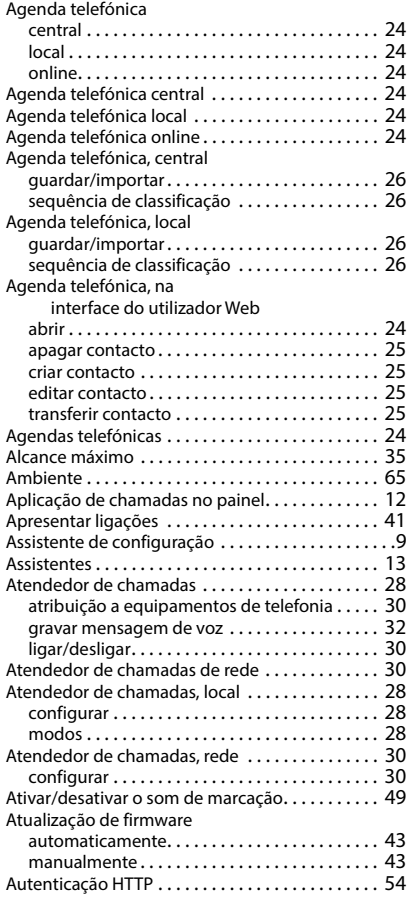

#### **C**

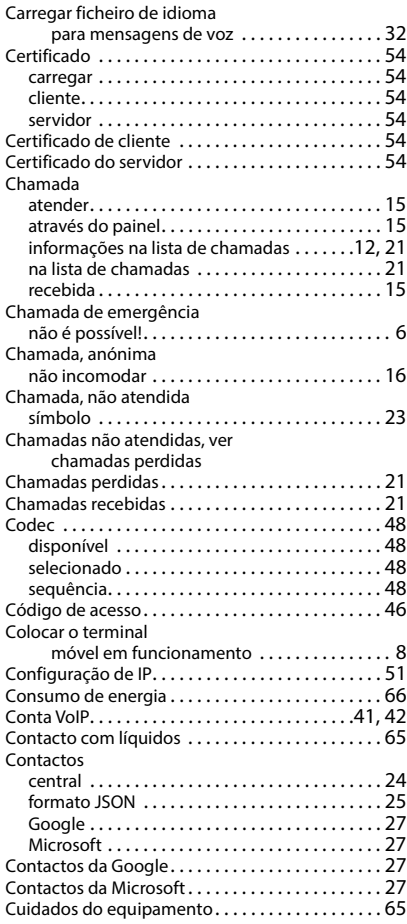

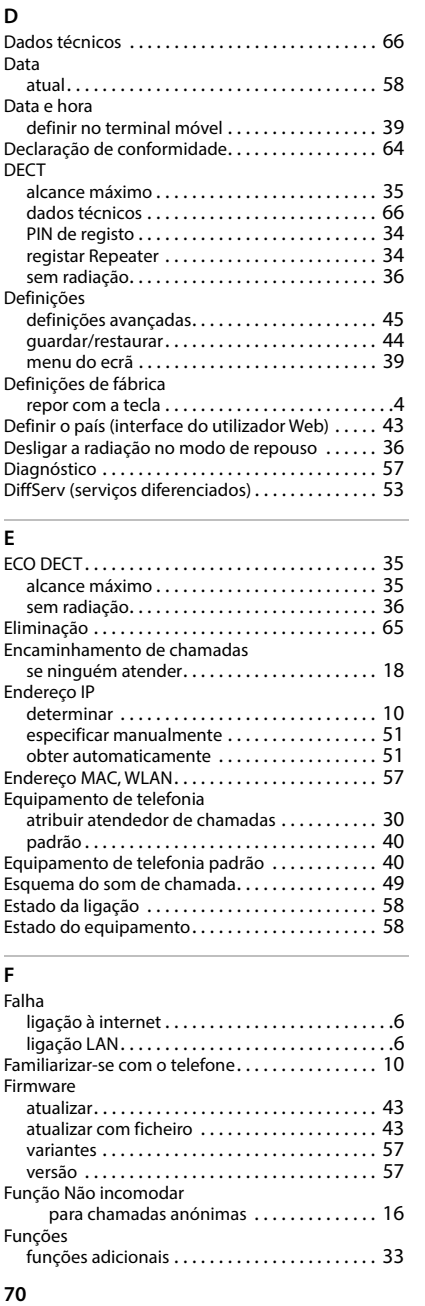

### **E**

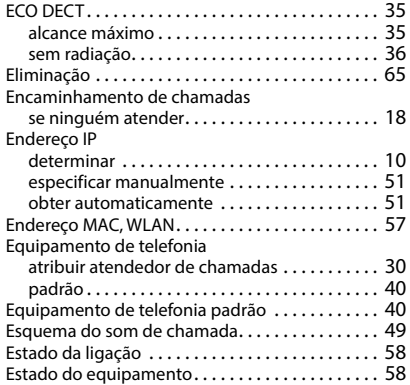

#### **F**

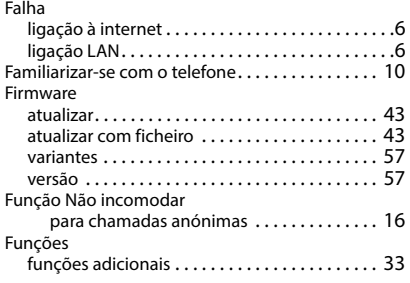

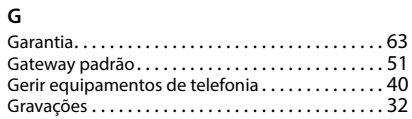

# **H**

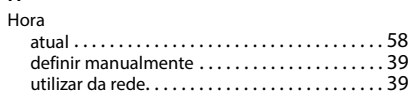

#### **I**

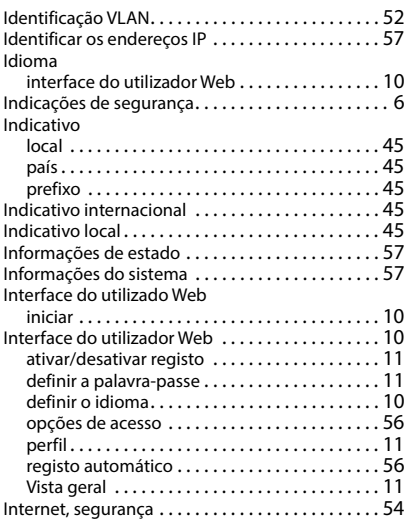

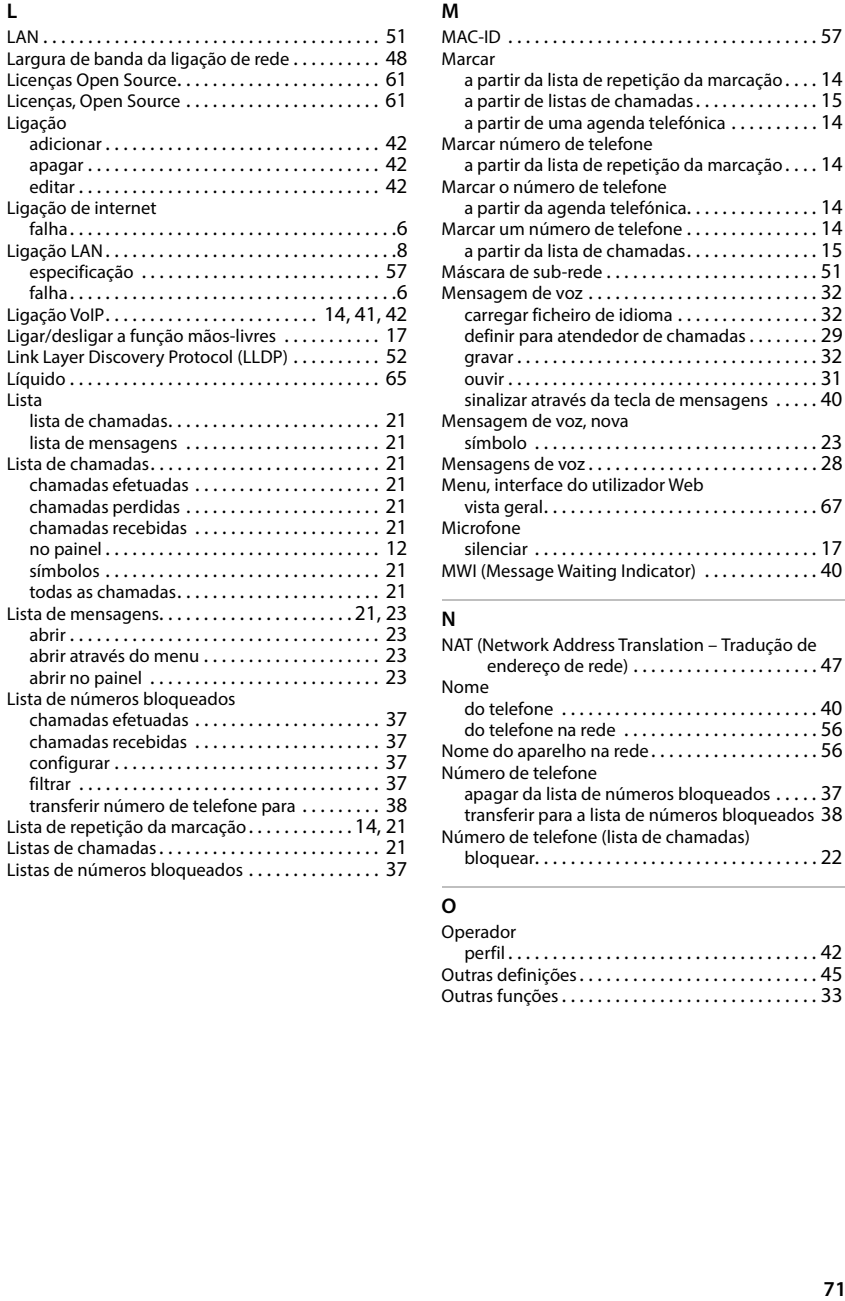

#### **M**

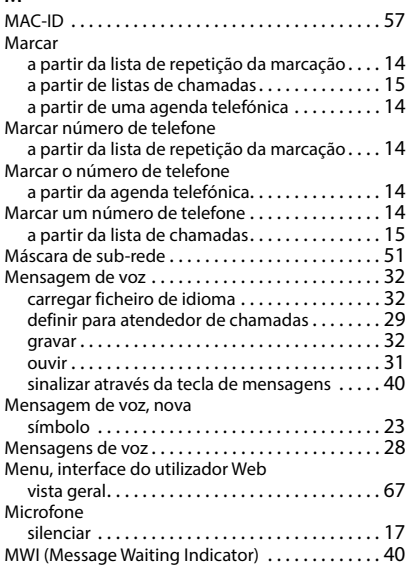

#### **N**

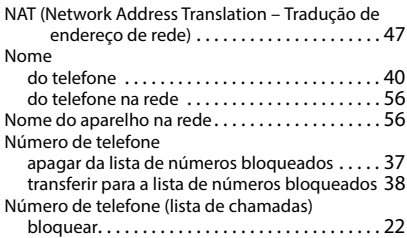

### **O**

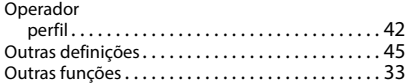

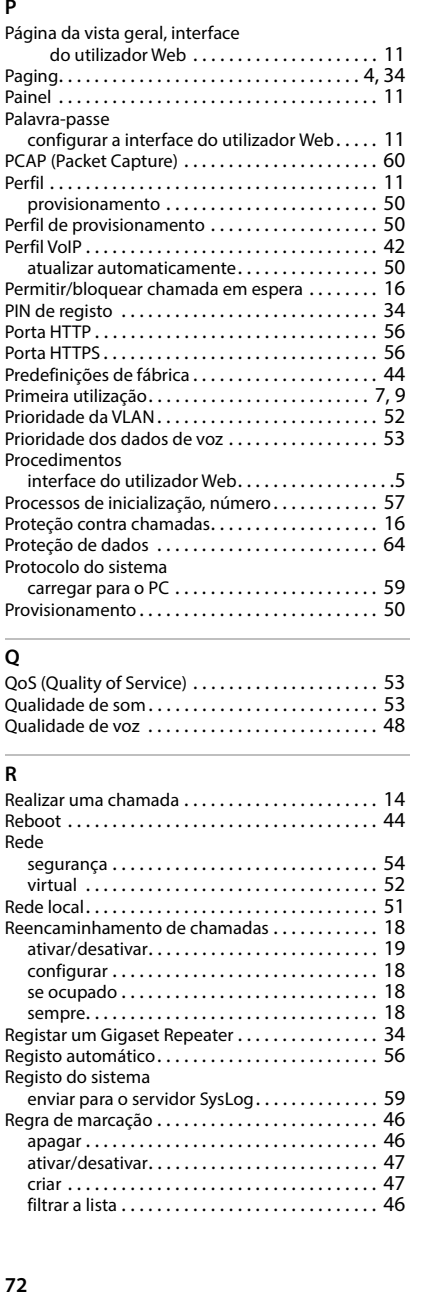

# **Q**

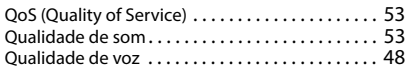

### **R**

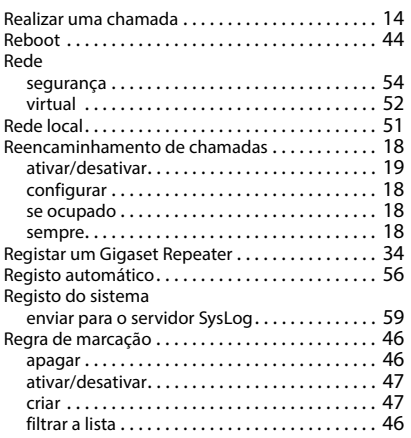

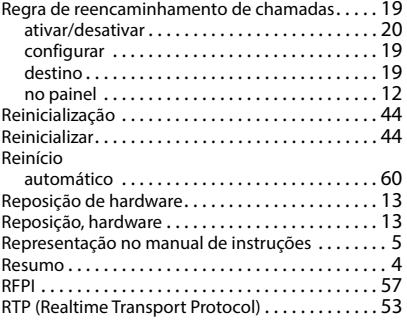

### **S**

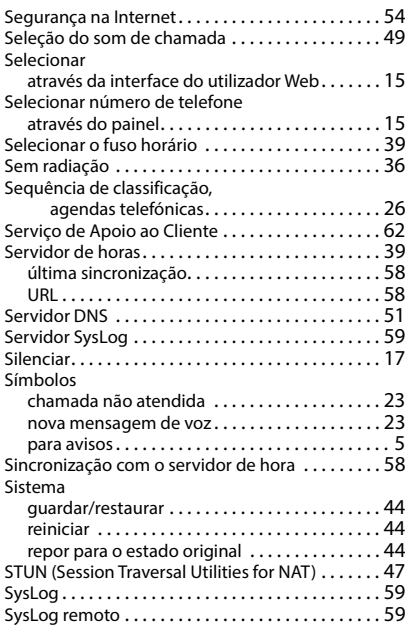
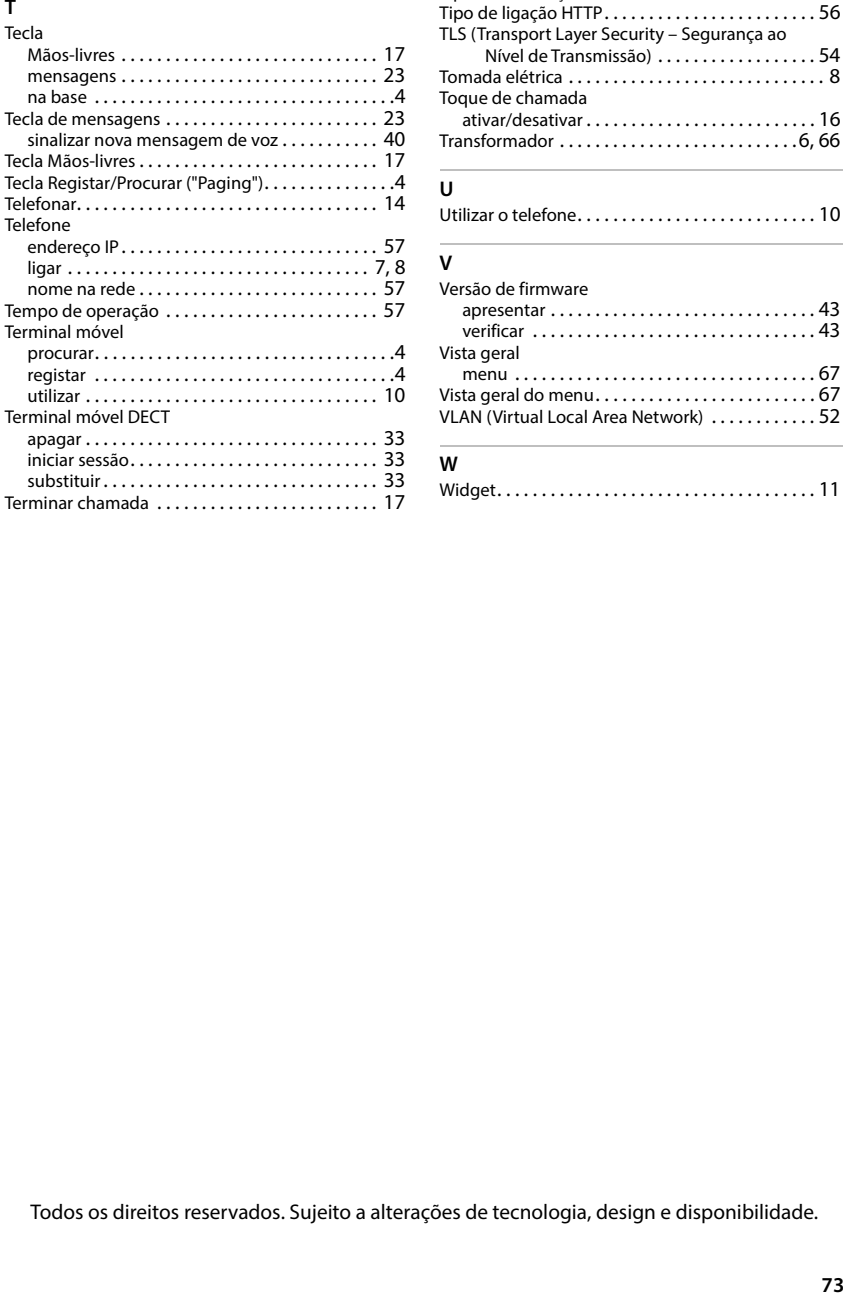

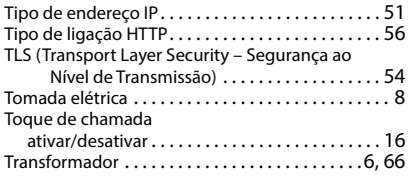

## **U**

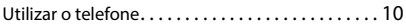

## **V**

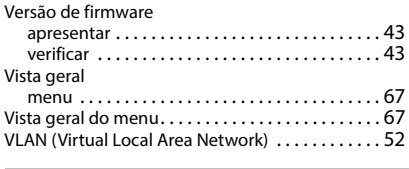

## **W**

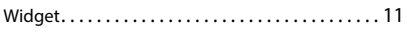

Todos os direitos reservados. Sujeito a alterações de tecnologia, design e disponibilidade.

Issued by Gigaset Communications GmbH Frankenstraße 2, D-46395 Bocholt

© Gigaset Communications GmbH 2024

Subject to availability. All rights reserved. Rights of modification reserved. [www.gigaset.com](https://www.gigaset.com)